# Dell™ OptiPlex<sup>™</sup> 360 الدليل المرجعى السريع وإرشادات الإعداد

يقدم هذا الدليل نظرة عامة على الميزات والمواصفات والإعداد السريع والبرامج ومعلومات استكشاف الأخطاء وإصلاحها في جهاز الكمبيوتر الخاص بك. للحصول على مزيد من المعلومات حول نظام التشغيل والأجهزة والتقنيات لديك، راجع Dell Technology Guide (دليل تقنية Dell) على موقع .support.dell.com

موديلات DCNE و DCNE

### الملاحظات والاشعار ات والتنببهات

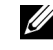

الكمبيوتر الخاص بك

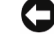

■ ﴾ ا**ِشْعار :** يشير الإشعار إلى احتمال حدوث تلف في الأجهزة أو فقدان البيانات، كما يخبرك بكيفية تفادي المشكلة

إذا قمت بشر اء كمبيو تر n Series من Dell™، لا تنطبق أي مر اجع في هذه الو ثائق تشير إلى أنظمة التشغيل ®Microsoft Windows

#### اشعار منتج Macrovision

يتضمن هذا المنتج تقنية حماية حقوق التأليف والنشر التي تخضع لحماية حق المطالبة بموجب بعض براءات الاختر اع الأمريكية وحقوق الملكية الفكرية الأخرى التي تملكها شركة Macrovision Corporation ومالكي الحقوق الآخرين. يحذر استخدام تقنية حماية حقوق التأليف والنشر هذه إلا بموجب تصريح من شركة Macrovision Corporation، كما أنها مصممة خصيصاً للاستخدام المنزلي واستخدامات العرض المحدود الأخرى ما لم تصرح شركة Macrovision Corporation بغير ذلك. يحظر اجر اء الهندسة العكسبة أو التفكيك

> المعلومات الواردة في هذا المستند عرضة للتغيير دون إشعار. .2008 Dell Inc @ جميع الحقوق محفوظة.

يُمنع إجراء أي عملية نسخ بأي شكل من الأشكال دون الحصول على إذن خطي من شركة .Dell Inc.

العلامات التجارية المستخدمة في هذا النص: تعتبر Dell وشعار DELL و OptiPlex وDellConnect علامات تجارية لشركة Dell؛ وتعتبر Bluetooth علامة تجارية مسجلة تملكها شركة Bluetooth SIG, Inc. وتستخدمها Dell بموجب ترخيص؛ وتعتبر Intel وPentium و Core وCeleron علامات تجارية مسجلة تخص Intel Corporation في الولايات المتحدة والدول الأخرى؛ وتـعتبر Microsoft و Windows وVindows Vista وشعار زر start (ابدأ) في نظام التشغيل Windows Vista هي إما علامات تجارية أو علامات تجارية مسجلة لشركة Microsoft Corporation في الولايات المتحدة و/أو الدول الأخرى

قد يتم استخدام علامات تجارية وأسماء تجارية أخرى في هذا المستند للإشارة إلى إما الكيانات المالكة لهذه العلامات والأسماء أو إلى منتجاتها. تنفي شركة .Dell Inc أي سعي من جانبها لامتلاك علامات تجارية أو أسماء تجارية بخلاف الخاصة بها.

موديلات DCSM وDCNE

مر احدة A00 رقم الجزع U745F أغسطس 2008

# المحتويات

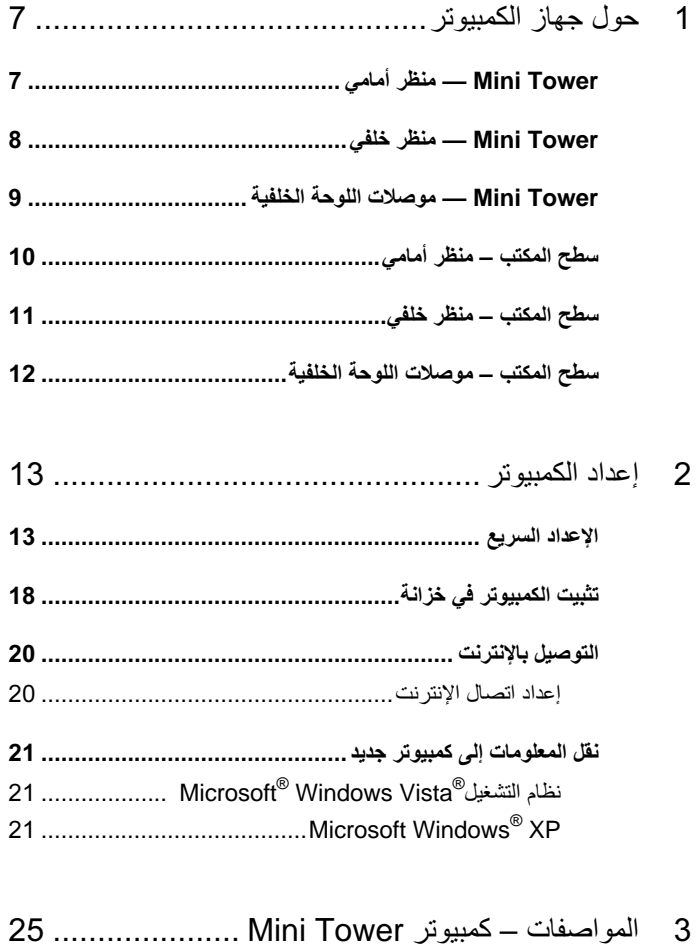

- 
- 
- إعادة تثبيت برامج التشغيل والأدوات المساعدة ..............................43
- 
- 
- 
- 

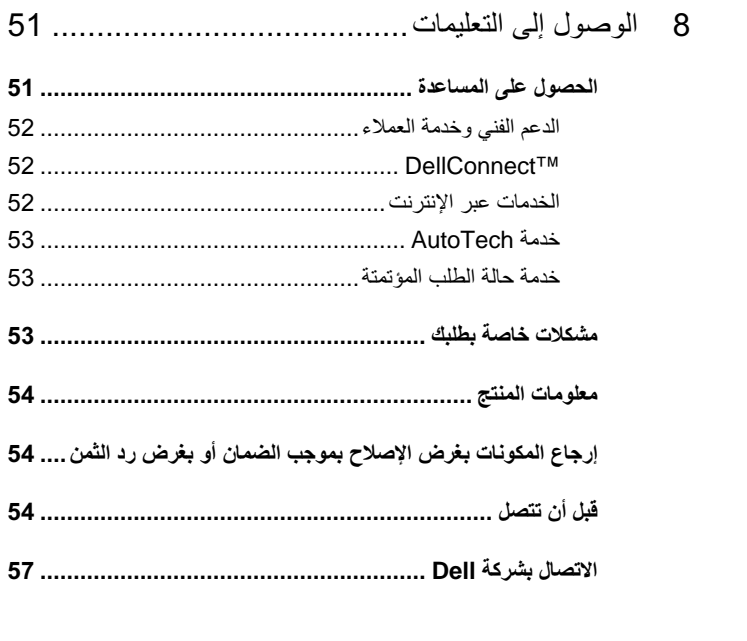

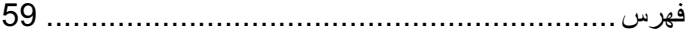

# حول جهاز الكمبيوتر

## Mini Tower — منظر أما*مي*

<span id="page-6-0"></span>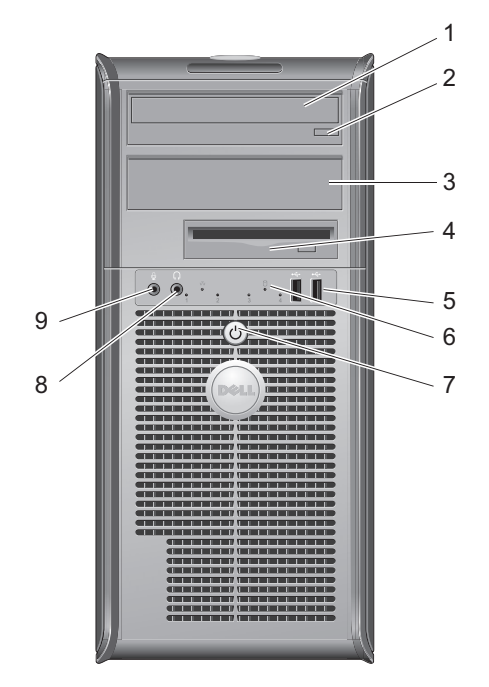

- 1 محرك الأقراص الضوئيـ
- 3 ٪ لوحة مرشح حاوية محرك الأقراص الضوئية
	- 5 موصلات (2) USB 2.0
	- 7 زر الطاقة، مصباح الطاقة
		- 9 موصل الميكروفون
- 2 زر إاج اص ا-
- 4 محرك الأقراص المرنة
- 6 مصباح نشاط محرك الأقراص
	- 8 موصل سماعات الرأس

<span id="page-7-0"></span>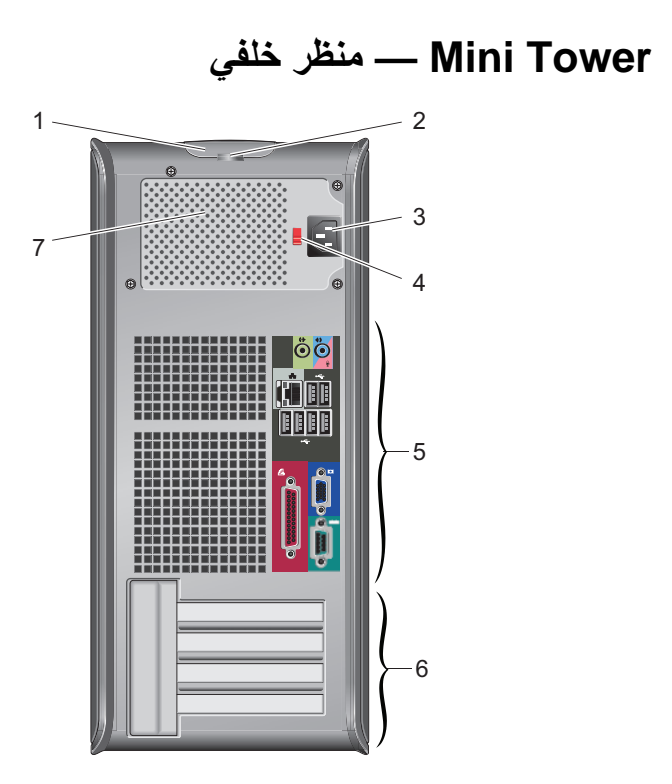

- 1 ٪ سقاطة تحرير الغطاء، ومنفذ كبل الحماية
	- 3 موصل كبل الطاقة
	- 5 فتحات توصيل اللوحة الخلفية
		- 7 فتحة تهوية مصدر التيار
- $\overline{2}$ حلقة قفل
- مفتاح اختيار الجهد الكهربائي  $\overline{4}$
- فتحات بطاقة التوسعة (4)  $6\overline{6}$

### Mini Tower — موصلات اللوحة الخلفية

<span id="page-8-0"></span>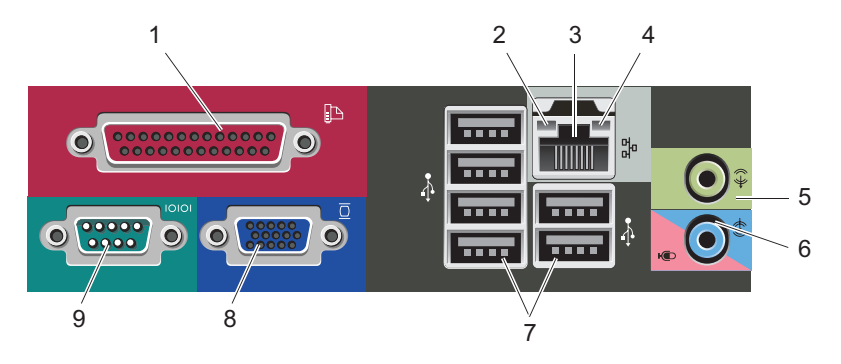

- 1 موصل (الطابعة) المتوازي
	- 3 موصل محول الشبكة
		- 5 موصل خط خارج
- 7 موصلات (6) USB 2.0
	- 9 فتحة توصيل تسلسلية
- 2 مصباح سلامة الاتصال
	- 4 ضوء نشاط الشبكة
- 6 موصل (ميكروفون) خط داخل
	- 8 موصل الفيديو VGA

<span id="page-9-0"></span>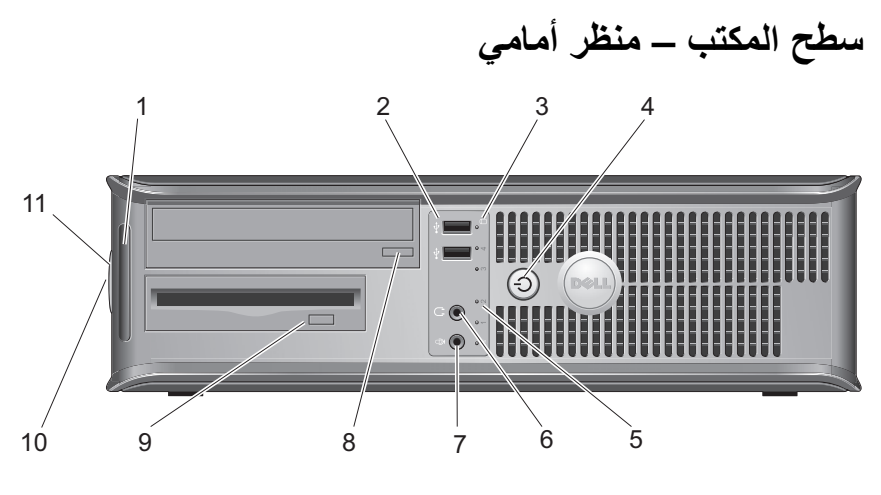

- 1 مصابيح التشخيص
- 3 مصابيح نشاط محرك الأقراص
- 5 مصابيح نشاط محرك الأقراص
	- 7 موصل الميكروفون
	- 9 زر إخراج القرص المرن
		- 11 حلقة قفل
- 2 موصلات (2) USB 2.0
- 4 زر الطاقة، مصباح الطاقة
	- 6 موصل سماعات الرأس
- زر إخراج حاوية محرك الأقراص الضوئية  $_{\rm 8}$
- 10 ٪ سقاطة تحرير الغطاء، ومنفذ كبل الحماية

<span id="page-10-0"></span>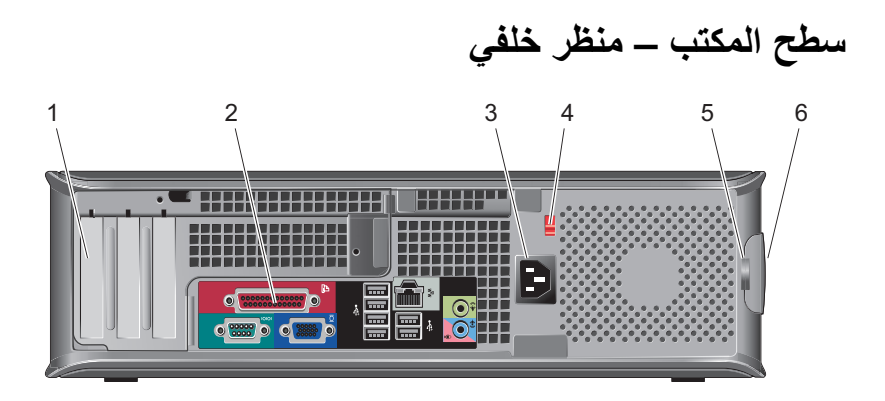

- 1 فتحات بطاقة التوسعة (3)
	- 3 موصل الطاقة
		- 5 حلقة قفل
- فتحات توصبل اللوحة الخلفية  $\overline{2}$
- 4 مفتاح اختيار الجهد الكهربائي
- 6 سقاطة تحرير الغطاء ومنفذ كبل الحماية

سطح المكتب ـــ موصلات اللوحة الخلفية

<span id="page-11-0"></span>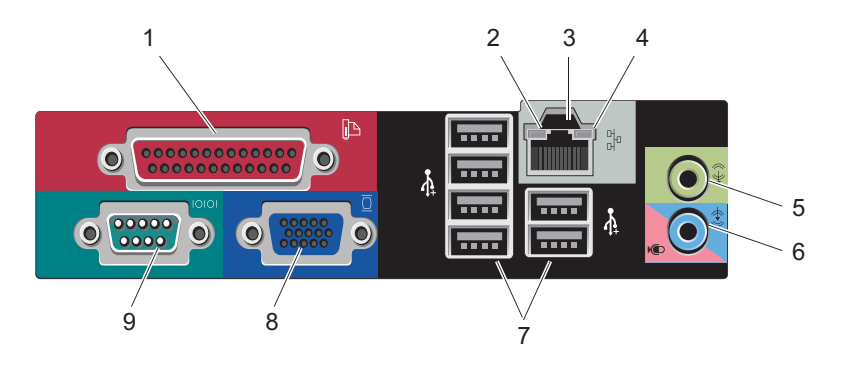

- 1 موصل (الطابعة) المتوازي
	- 3 موصل محول الشبكة
	- 5 موصل خط خارج
- 7 موصلات (6) USB 2.0
	- 9 فتحة توصيل تسلسلية
- 2 ضوء نشاط الشبكة
- 4 مصباح سلامة الاتصال
- 6 موصل (ميكروفون) خط داخل
	- 8 موصل الفيديو VGA

<span id="page-12-0"></span>

# إعداد الكمبيوتر

## الإعداد السريع

م الأحظة: قد لا يتم شحن بعض الأجهزة إن لم تقم بطلبها.

- 1 وصلّل جهاز العرض باستخدام أحد الكبلين التاليين :
	- ف كبل المحول Y المزدوج للشاشة
		- كبل VGA الأبيض
		- كبل VGA الأزرق.

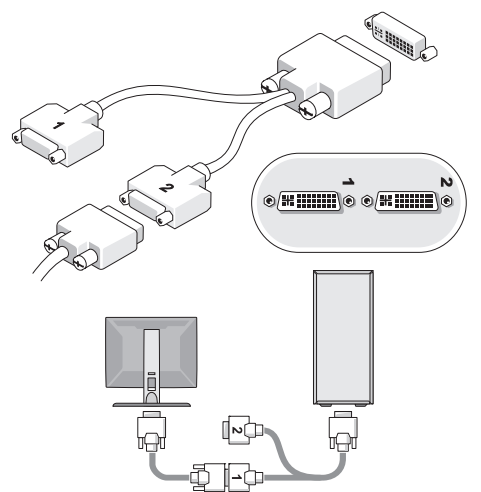

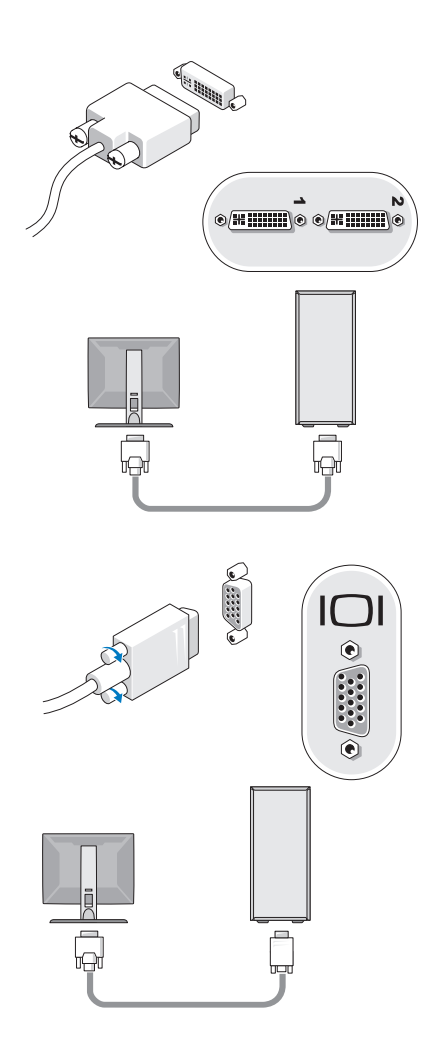

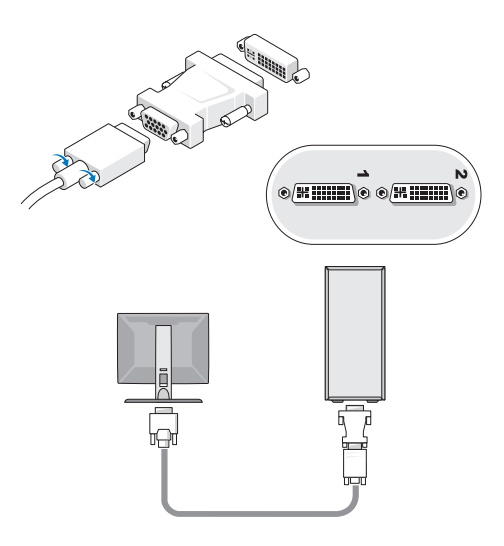

2 قم بتوصيل جهاز USB مثل لوحة مفاتيح أو ماوس.

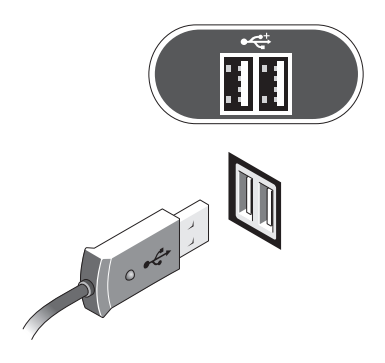

- 3 قم بتوصيل كبل الشبكة.
- ﴾ إ**شعار:** تأكد من أن كبل الشبكة قد تم توصيله بالموصل المعرف بالرمز المعروض على الشرح التالي<sub>.</sub>

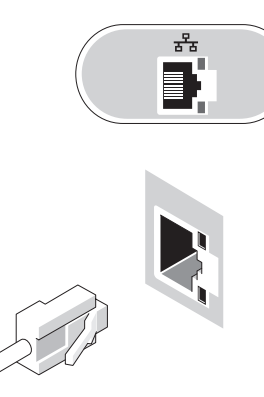

- 4 قم بتوصيل المودم.
- إ**شعار** : تأكد من أن كبل الشبكة قد تم توصنيله بالموصل المعرف بالرمز المعروض على الشرح النالي.

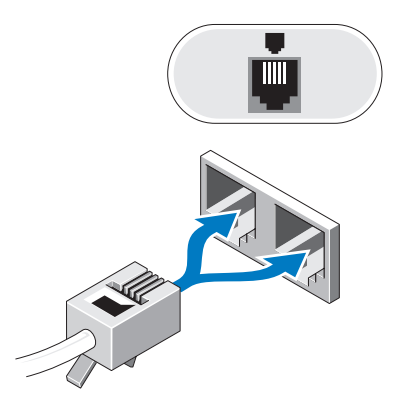

5 \_ قم بتوصيل كبل (كبلات) الطاقة.

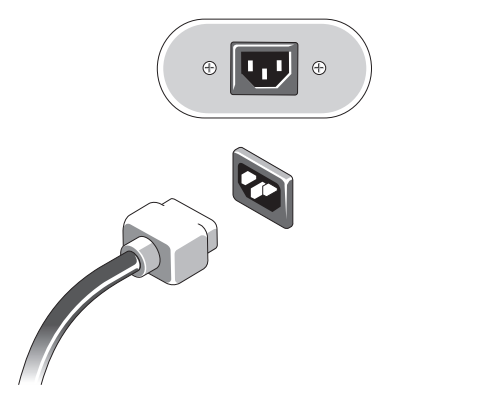

6 اضغط على أزرار الطاقة على الشاشة والكمبيوتر.

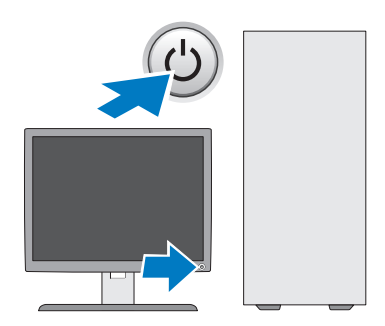

#### 7 قم بالاتصال بشبكتك.

<span id="page-17-0"></span>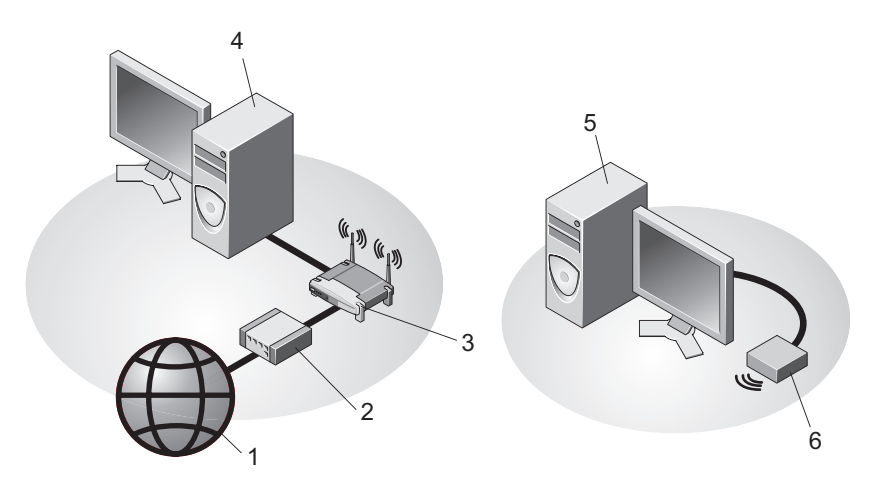

- خدمة الإنترنت  $\overline{1}$
- جهاز توجيه لاسلكي 3
- جهاز كمبيوتر مكتبي مع محول الشبكة  $\overline{A}$

كبل أو مودم DSL

جهاز كمبيوتر مكتبي مع محول USB لاسلكي 6 محول USB لاسلكي 5

### تثبيت الكمبيوتر في خزانة

قد يؤدي تثبيت الكمبيوتر في خزانة إلى إعاقة تدفق الهواء والتأثير على أداء الكمبيوتر ، مما قد يتسبب في ارتفاع درجة حرارته بشكل مفرط .اتبع الإرشادات الواردة أدناه عند تثبيت الكمبيوتر في خزانة.

 $\overline{2}$ 

التشغيل المحيطة .يتعين مر اعاة درجة حرارة الغرفة المحيطة عند تثبيت الكمبيوتر في خزانة .على سبيل المثال، إذا كانت درجة حرارة الغرفة المحيطة 25 درجة مئوية (77 درجة فهرنهايت)، تبعاً لمواصفات الكمبيوتر ، فهذا يعني أن لديك من 5 إلى 10 درجات مئوية (من 9 إلى 18 درجة فهرنهايت) درجات قبل الوصول إلى الحد الأقصى لدرجة حرارة تشغيل الكمبيوتر ¸لمزيد من المعلومات حول مواصفات الكمبيوتر الخاص بك، انظر "المواصفات - كمبيوتر Mini Tower" في صفحة 25 أو "المواصفات - كمبيوتر سطح المكتب" في صفحة 31.

- اترك مسافة فاصلة لا تقل عن 10.2 سم (4 بوصات) على جميع جوانب الكمبيوتر التي تحتوي  $\bullet$ على فتحات تهوية لإتاحة تدفق الهواء المطلوب للتهوية السليمة ۖ
- إذا كانت خزانتك لها أبواب فيتعين أن تكون الأبواب من نوع يسمح على الأقل بتدفق هواء بنسبة  $\bullet$ 30 بالمائة من خلال الخز انة من الأمام و الخلف.

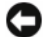

ه الشعار : تجنب تثبيت الكمبيوتر في خزانة لا تسمح بتدفق الهواء .فإعاقة تدفق الهواء من شأنه التأثير على المجموع أداء الكمبيوتر ، مما قد يؤدي إلى ارتفاع درجة حرارته بشكل مفرط .

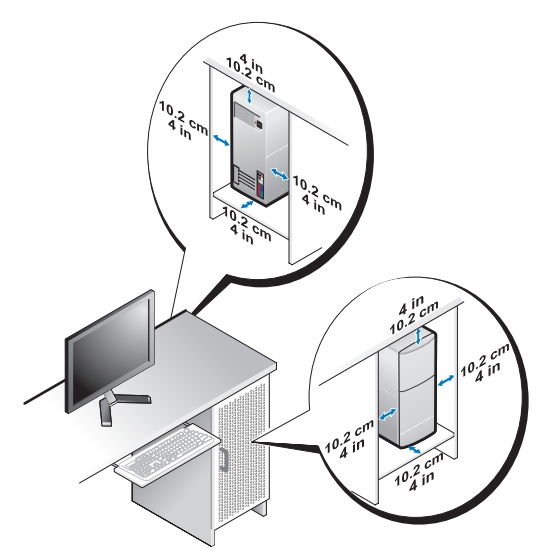

• في حالة تثبيت الكمبيوتر في ركن أو على مكتب أو تحت مكتب، اترك مسافة فاصلة لا تقل عن 5.1 سم (بو صنان) من ظهر الكمبيوتر إلى الحائط لإتاحة تدفق الهواء المطلوب للتهوية السليمة.

<span id="page-19-0"></span>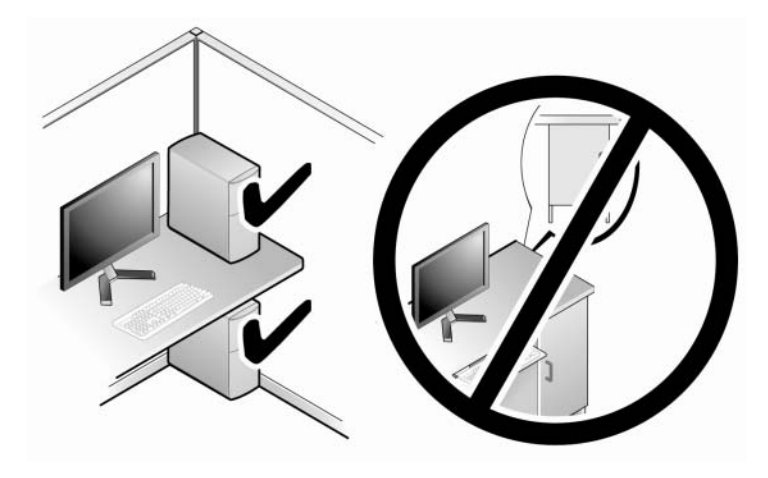

### التوصيل بالإنترنت

محمد المستقطة: يختلف مزودو خدمات الإنترنت والعروض التي يقدمونها وفقاً للدولة. للاتصال بالانتر نت، أنت بحاجة إلى اتصال مودم أو اتصال شبكة و مز و د خدمة إنتر نت (JSP) إ*ذا كنت تستخدم اتصالاً* مانهاً، فقم بتوصيل خط الهاتف في موصل المودم الموجود بالكمبيوتر وبموصل الهاتف على الحائط قبل اعداد اتصال الإنترنت *إذا كنت تستخدم اتصال DSL أو اتصال كبل/مودم القمر الصناعي،* فاتصل بمز ود خدمة الإنترنت أو مقدم خدمة الهاتف المحمو ل للحصو ل على إر شلاات الاعداد.

إعداد اتصال الإنترنت لإعداد الاتصال بالإنترنت باستخدام اختصار مزود خدمة الإنترنت الموجود على سطح المكتب: 1- قم بحفظ وإغلاق أية ملفات مفتوحة، وإنهاء أي برامج مفتوحة.

- انقر نقر أ مزدوجاً فوق ر مز مزود خدمة الإنترنت الموجود على سطح مكتب ®Microsoft  $\overline{2}$ .Windows®
	- اتبع الإرشادات التي تظهر على الشاشة لاستكمال الإعداد. 3

إن لم يكن لديك ر مز مزود خدمة الإنترنت على سطح المكتب أو إذا أر دت إعداد الاتصال بالإنترنت من خلال مزود خدمة إنترنت آخر ، اتبع الخطوات الموجّودة في القسم المناسب أدناه.

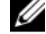

بينما نجحت في الاتصال مسبقًا، فقد يكون هناك انقطاع من مزود خدمة الإنترنت. اتصل بمزود خدمة الإنترنت الخاص بك للتحقق من حالة الخدمة، أو حاول الاتصال مرة أخرى في وقتٍ لاحق.

**ملاحظة:** قم بتجهيز المعلومات الخاصة بمزود خدمة الإنترنت. إن لم يكن لديك مزود خدمة إنترنت، الجأ Ø إلى معالج Connect to the Internet (الاتصال بالإنترنت).

- قم بحفظ و إغلاق أية ملفات مفتوحة، و إنهاء أي بر امج مفتوحة.  $\overline{\mathbf{1}}$
- <span id="page-20-0"></span>انقر فوق زر Start (ابدأ) في نظام التشغيل Windows Vista (→ ابدأ) هي المنشغيل  $\overline{2}$ (لوحة التحكم)
	- 3 من Network and Internet (الشبكة والإنترنت)، انقر فوق Connect to the Internet (الاتصال بالانترنت).
	- 4 في إطار Connect to the Internet (الاتصال بالإنترنت) انقر فوق Broadband (PPPoE) أو Dial-up (اتصال عن طريق الهاتف) وفقاً لطريقة الاتصال التي تريدها:
- اختر Broadband (النطاق التر ددي العريض) إذا كنت ستستخدم DSL أو مودم القمر  $\bullet$ الصناعي، أو مودم كانلُ التلفزيون أو الإتصال عبر تقنية Bluetooth اللاسلكية.
- اختر Dial-up (اتصال عن طريق الهاتف) إذا أر دت استخدام مو دم الاتصال الهاتفي أو **JSDN** 
	- ملاحظة: إذا لم تعرف نوع الاتصال المطلوب، فانقر فوق Help me choose (ساعدني على Ø الإختبار ) أو اتصل بمز و د خدمة الانتر نت لدبك.
	- اتبع الإرشادات التي تظهر على الشاشة واستخدم معلومات المقدمة من مزود خدمة الإنترنت 5 لاستكمال الاعداد

### نقل المعلومات إلى كمبيوتر جديد

### نظام التشغيل ®Microsoft Windows Vista

- انقر فوق الزر Start (ابدأ) في نظام Windows Vista و Transfer files ، ثم انقر فوق التي في Transfer files  $\overline{\mathbf{1}}$ and settings (نقل الملفات والإعدادات)← Start Windows Easy Transfer (بدء النقل السهل في Windows).
	- في مربع الحوار User Account Control (التحكم في حساب المستخدم)، انقر فوق  $\mathbf 2$ Continue (متابعة).
- انقر فوق Start a new transfer (بدء عملية نقل جديدة) أو Continue a transfer in 3 progress (متابعة عملية النقل قيد التشغيل).
	- اتبع الإر شادات التي يوفر ها معالج النقل السهل لـ Windows على الشاشة.  $\overline{\mathbf{4}}$

#### Microsoft Windows<sup>®</sup> XP

بوفر نظام التشغيل Windows XP ميزة Windows ZP و Piles and Settings Transfer Wizard (معالج نقل الملفات و الإعدادات) لنقل البيانات من الكمبيو تر المصدر إلى كمبيو تر جديد ِ

يمكنك نقل البيانات إلى جهاز الكمبيوتر الجديد عبر شبكة أو اتصال تسلسلي أو يمكنك تخزين البيانات على وسائط قابلة للإز الة، مثل قرص مضغوط قابل للكتابة، لنقلها إلى الكمبيوتر الجديد.

U **ملاحظة:** يمكنك نقل المعلومات من جهاز كمبيو تر قديم إلى جهاز جديد من خلال تو صبل كابل تسلسلي مباشر ة بمنافذ الإدخال/الإخراج (I/O) الموجودة في كلا الجهازين. للحصول على الإرشادات الخاصة بإعداد اتصال كبل مباشر بين جهازي كمبيوتر ، انظر قاعدة معارف Microsoft المقال رقم 305621 بعنوان How to Set Up a Direct Cable Connection Between Two Computers in Windows XP (كيفية إعداد اتصال كابل مباشر بين جهازى كمبيوتر في نظام التشغيل Windows XP). قد لا تكون هذه المعلومات متوافرة في بعض البلدان.

لنقل المعلومات إلى كمبيوتر جديد، يجب تشغيل Files and Settings Transfer Wizard (معالج نقل الملفات و الاعدادات).

تشغيل معالج نقل الملفات والإعدادات باستخدام وسائط نظام التشغيل

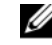

محلاحظة: يتطلب هذا الإجراء توافر وسائط Operating System (نظام التشغيل). هذه الوسائط اختيارية وقد لا يتم إرفاقها مع أجهزة كمبيوتر معينة.

لاعداد حهاز كمسوتر حديد لنقل الملفات·

- 1 افتح Files and Settings Transfer Wizard (معالج نقل الملفات والإعدادات) . انقر فوق Start (ابدأ)← All Programs (كل البرامج)← Accessories (الملحقات)← Start Tools (أدوات النظام) – Files and Settings Transfer Wizard (معالج نقل الملفات و الاعدادات)
- عند ظهور شاشة ترحيب Files and Settings Transfer Wizard (معالج نقل الملفات  $\overline{2}$ والإعدادات)، انقر فوق Next (التالبي).
- من شاشة ?Which computer is this (أي كمبيوتر هذا؟) انقر فوق New Computer 3 (الكمبيوتر الجديد)ـــ> Next (التالي).
- من شاشة Do you have a Windows XP CD? (هل لديك القرص المضغوط لنظام تشغيل  $\boldsymbol{A}$ "Windows XP) انقر فوق I will use the wizard from the Windows XP CD (سوف استخدم المعالج من القرص المضغوط لنظام تشغيل Next (Windows XP) (التالي).
	- حينما تظهر شاشة Now go to your old computer (انتقل الآن إلى الكمبيوتر القديم)، 5 انتقل إلى الكمبيو تر القديم أو الكمبيوتر المصدر . لا تنقر فوق Next (التالي) هذه المرة.

لنسخ بيانات من الكمبيو تر القديم:

- من الكمبيوتر القديم، قم بإدخال وسائط *نظام التشغيل* Windows XP. 1
- على شاشة Welcome to Microsoft Windows XP (مرحباً بك في Microsoft  $\mathbf{2}$ Windows XP)، انقر فوق Perform additional tasks (تنفيذ مهام إضافية).
- من ?What do you want to do (ماذا تريد أن تفعل؟)، انقر فوق Transfer files and 3
	- من شاشة ?Which computer is this (أي كمبيوتر هذا؟) انقر فوق Old Computer  $\boldsymbol{4}$ (الكمبيوتر القديم)← Next (التالي).
	- من شاشة Select a transfer method (تحديد أسلوب النقل)، انقر فوق أسلوب النقل الذي تفضله. - 5
- من شاشة ?What do vou want to transfer (ما الذي تريد نقله؟) حدد العناصر التي 6 تريد نقلها ثم انقر فوق Next (التالي). بعد الانتهاء من نسخ المعلومات، تظهر شاشة Completing the Collection Phase (استكمال مرحلة التّجميع).
	- انقر فوق Finish (انهاء).  $\overline{7}$

لنقل ببانات إلى الكمبيو تر الجديد:

- 1 من شاشة Now go to your old computer (انتقل الآن إلى جهاز الكمبيوتر القديم) التي تظهر على الكمبيوتر الجديد، انقر فوق Next (التالي).
- من شاشة ?Where are the files and settings (أين الملفات والإعدادات؟) حدد الأسلوب  $\overline{2}$ الذي تختار ه لنّقل الإعدادات والملفات، ثم انقر فوق Next (التالي).

يقوم المعالج بتطبيق الملفات والإعدادات التي تم جمعها على الكمبيوتر الجديد.

من شاشة Finished (تم الانتهاء) انقر فوق ishedFin (تم الانتهاء) وقم بإعادة تشغيل  $\overline{\mathbf{3}}$ الكمسو تر الحديد

#### تشغيل معالج نقل الملفات والاعدادات بدون وسائط نظام التشغيل

لتشغيل Files and Settings Transfer Wizard (معالج نقل الملفات والإعدادات) بدون استخدام وسائط Operating System (نظام التشغيل)، يجب أن نقوَّم بإنشاء قرص معالج والذي سيِّتيح لك انشاء ملف صور ة نسخة احتباطية للوسائط القابلة للاز الة

لإنشاء قرص معالج، استخدم الكمبيوتر الجديد الذي يعمل بنظام التشغيل Windows XP واتبع الخطوات التالبة:

- 1 افتح Files and Settings Transfer Wizard (معالج نقل الملفات والإعدادات) . انقر فوق Start (ابداً) ب All Programs (كُل البر امج) بـ Accessories (الملحقات) بـ System Tools (أدو ات النظام)— Files and Settings Transfer Wizard (معالج نقل الملفات والإعدادات). ``
- عند ظهور شاشة ترحيب Files and Settings Transfer Wizard (معالج نقل الملفات  $\overline{2}$ و الإعدادات)، انقر فوق Next (النتالبي).
- من شاشة ?Which computer is this (أي كمبيوتر هذا؟) انقر فوق New Computer 3 (الكمبيوتر الجديد)ــ> Next (التالي).
	- من شاشة Do you have a Windows XP CD? (هل لديك القرص المضغوط لنظام  $\boldsymbol{4}$ I want to create a Wizard Disk in the أَنقَرْ فَوقَ I want to create a Wizard Disk in the following drive (أريد إنشاء قرص معالج في المحرك التالي)← Next (التالي).
	- قم بإدخال الوسائط القابلة للإز الة، على سبيل المثال قرص مضغوط قابل للكتابة، ثم انقر فو ق -5 OK (موافق).
		- عند الانتهاء من إنشاء القرص وظهور الرسالة Now go to your old 6 computer (انتقل الآن إلى الكمبيوتر القديم)، لا تنقر فوق Next (التالي).
			- انتقل إلى الكمبيو تر القديم  $\overline{7}$

لنسخ بيانات من الكمبيو تر القديم:

- 1 \_ في الكمبيوتر\_ القديم، ادخل قرص المعالج، ثم انقر\_ فوق Start (ابدأ)← Run (تشغيل).
- في الحقل Open (فتح) في إطار Run (تشغيل)، استعرض إلى مسار fastwiz (على الوسائط  $\overline{2}$ القَابِلة للآز الة المناسَبة) ثم انقر فوق  $\overrightarrow{\textbf{OK}}$  (مو افق).
	- من شاشة ترحيب Files and Settings Transfer Wizard (معالج نقل الملفات  $\overline{3}$ والإعدادات)، انقر فوق Next (التالبي).
	- من شاشة ?Which computer is this (أي كمبيوتر هذا؟) انقر فوق Old Computer  $\boldsymbol{A}$ (الكمبيوتر القديم)ــ> Next (التالي).
	- من شاشة Select a transfer method (تحديد أسلوب النقل)، انقر فوق أسلوب النقل الذي 5 تفضله
		- من شاشة ?What do you want to transfer (ما الذي تريد نقله؟) حدد العناصر التي 6 تريد نقلها ثم انقر فوق Next (التالي).

بعد الانتهاء من نسخ المعلومات، تظهر شاشة Completing the Collection Phase (استكمال مرحلة التجميع).

7 انقر فوق Finish (إنهاء).

لنقل بيانات إلى الكمبيو تر الجديد:

- 1 من شاشة Now go to your old computer (انتقل الآن إلى جهاز الكمبيوتر القديم) التي تظهر على الكمبيوتر الجديد، انقر فوق Next (التالي).
- 2 \_ من شاشة ?Where are the files and settings (أين الملفات والإعدادات؟) حدد الأسلوب الذي تختاره لنّقل الإعدادات والملفات، ثم انقر فوق Next (التالي). اتبع الإرشادات التي تظهر على الشاشة

يقر أ المعالج الملفات و الإعدادات التي تم تجميعها و يطبقها على الكمبيو تر الجديد.

عند الانتهاء من تطبيق كل الإعدادات والملفات، تظهر الشاشة Finished (تم الانتهاء).

انقر فو ق Finished (تم الانتهاء) ثم أعد تشغيل الكمبيو تر الجديد.  $\mathbf{3}$ 

محمد المسلم: المصول على المزيد من المعلومات حول هذا الإجراء، ابحث في موقع / What Are The Different ) عن المستند رقم 154781 بعنوان ( What Are The Different Methods To Transfer Files From My Old Computer To My New Dell<sup>TM</sup> ما هی) Computer Using the Microsoft® Windows® XP Operating System? الأساليب المختلفة لنقل الملفات من الكمبيو تر القديم إلى كمبيو تر [DeI] الجديد باستخدام نظام التشغيل XP؟ @Microsoft؟ Windows؟).

> ملاحظة: قد لا يكون الوصول إلى مستند قاعدة معارف ™Dell متوفراً في بعض البلدان. U

<span id="page-24-0"></span>

# المواصفات ــ كمبيوتر Mini Tower

م العام العام العام العام العام العام العام العام العام العام العام العام العام الكامبيوتر المحمد ال انقر فوق Start (ابدأ)ب Help and Support (التعليمات والدعم) ثم حدد خيار عرض المعلومات المتعلقة بالكمبيوتر .

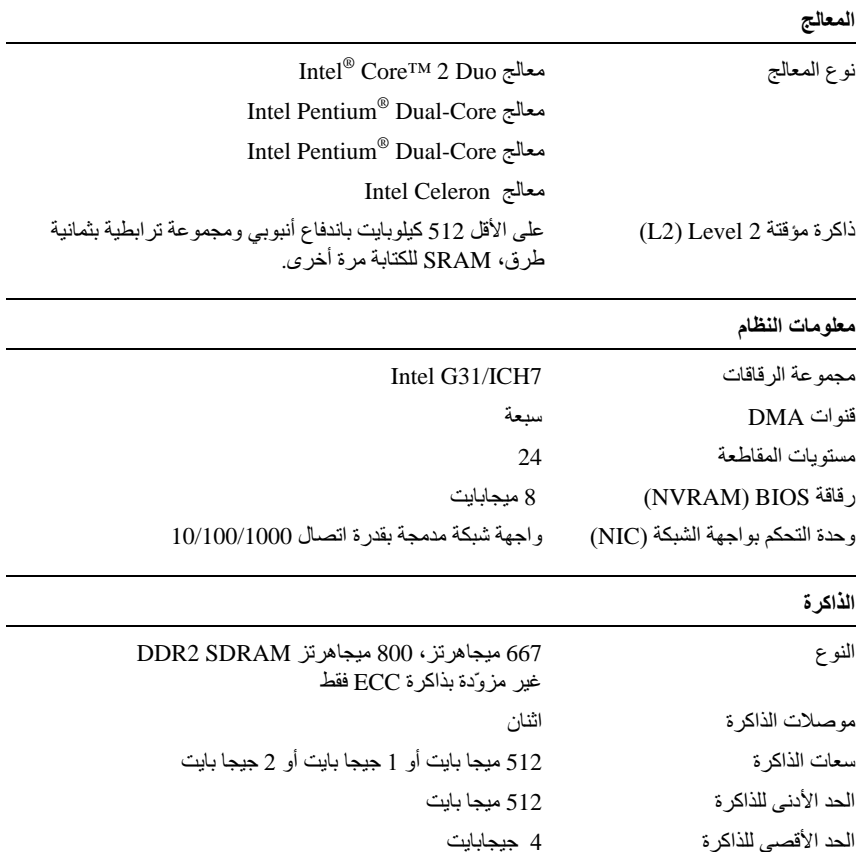

<span id="page-25-0"></span>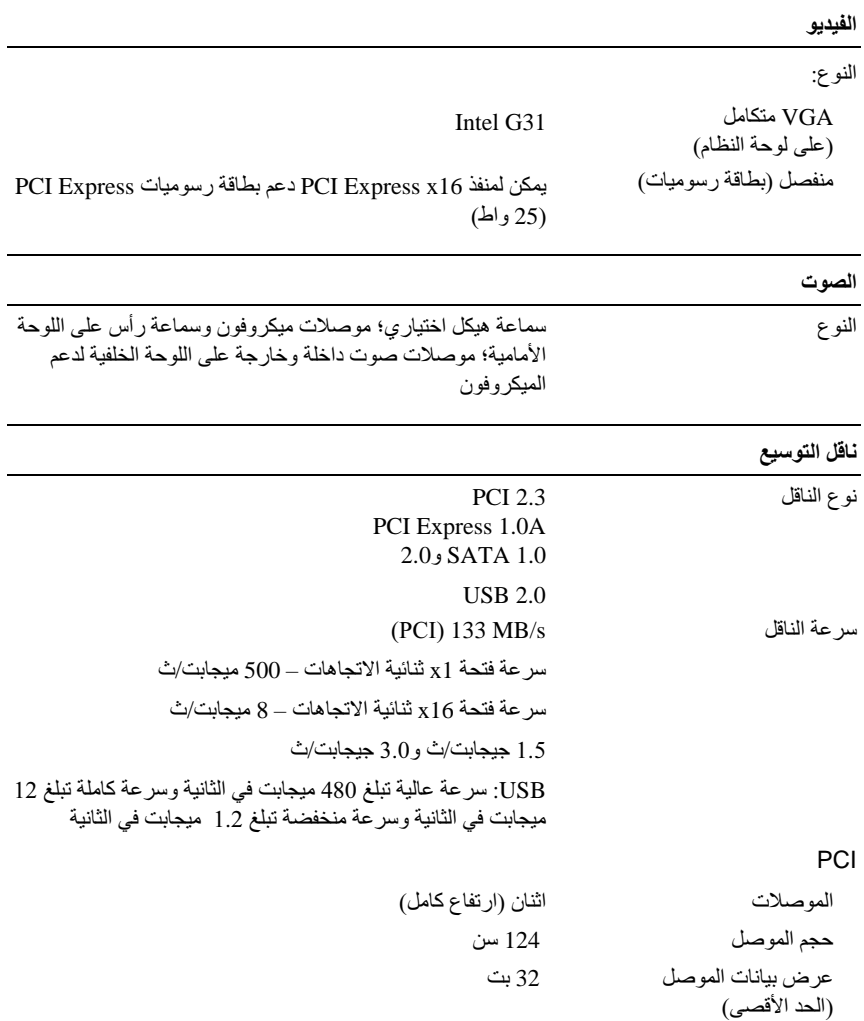

<span id="page-26-0"></span>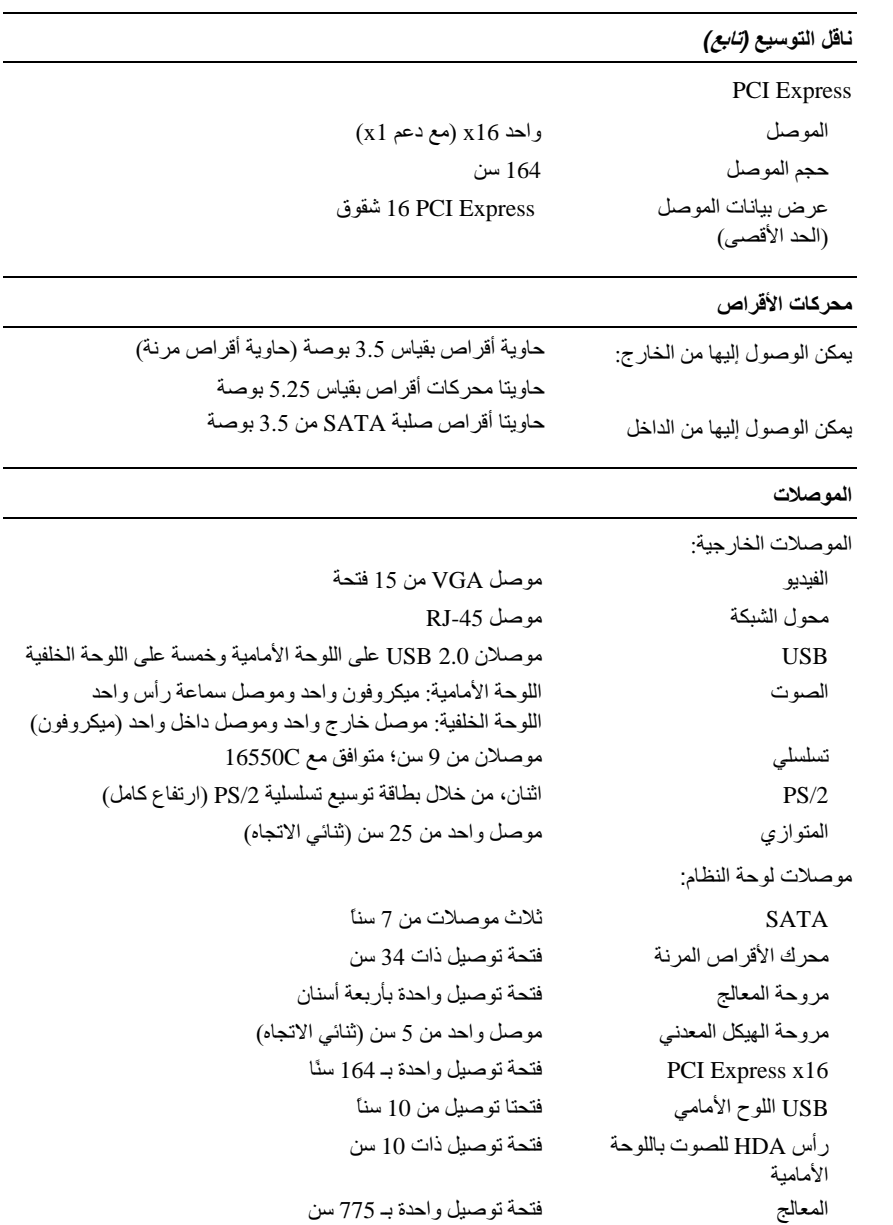

# 

<span id="page-27-0"></span>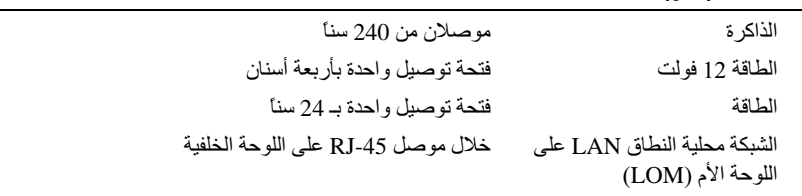

#### عناصر التحكم والمصابيح

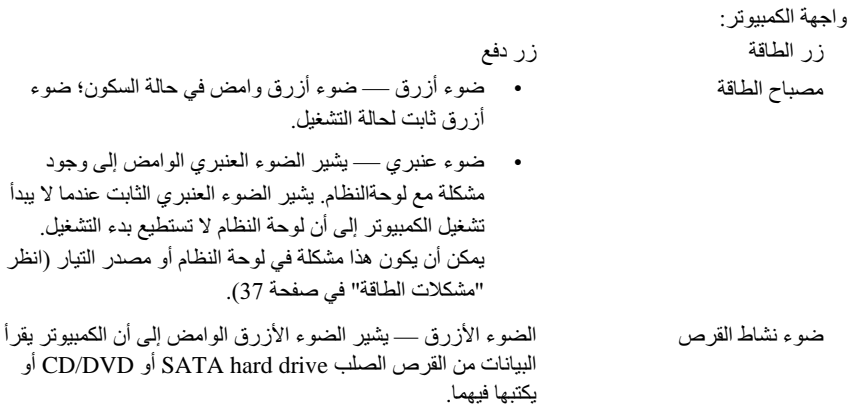

عناصر التحكم والمصابيح *(تابع)* 

<span id="page-28-0"></span>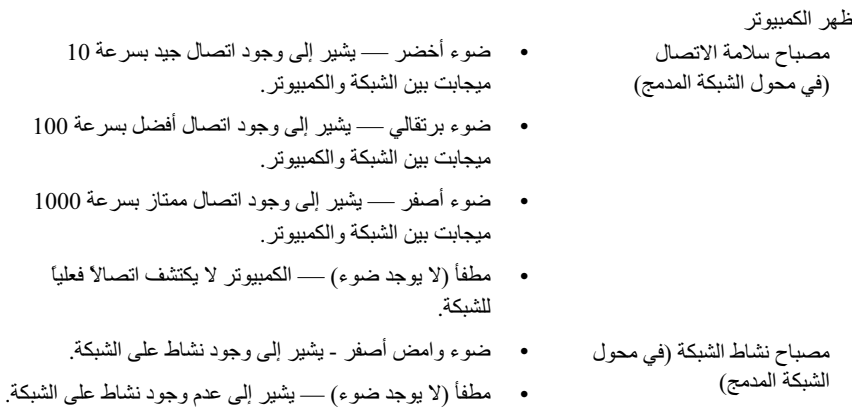

#### الطاقة

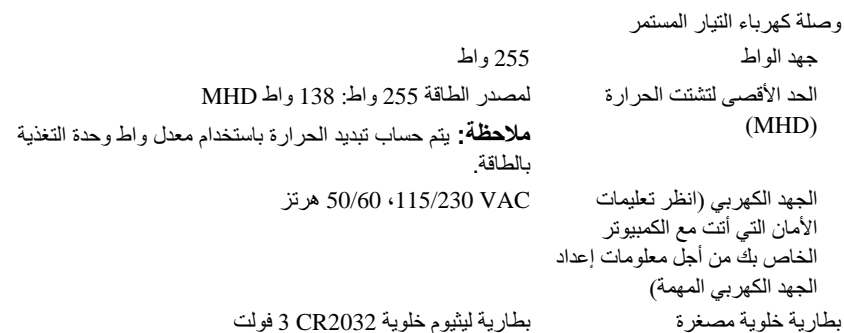

<span id="page-29-0"></span>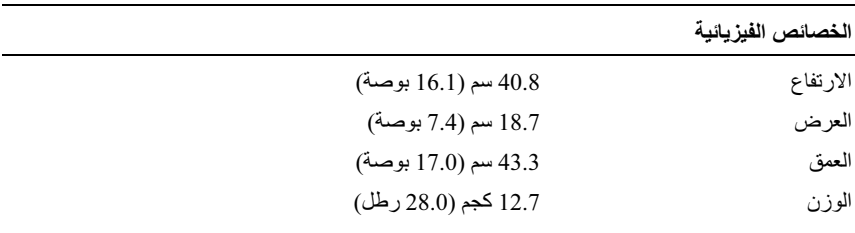

#### المواصفات البيئية

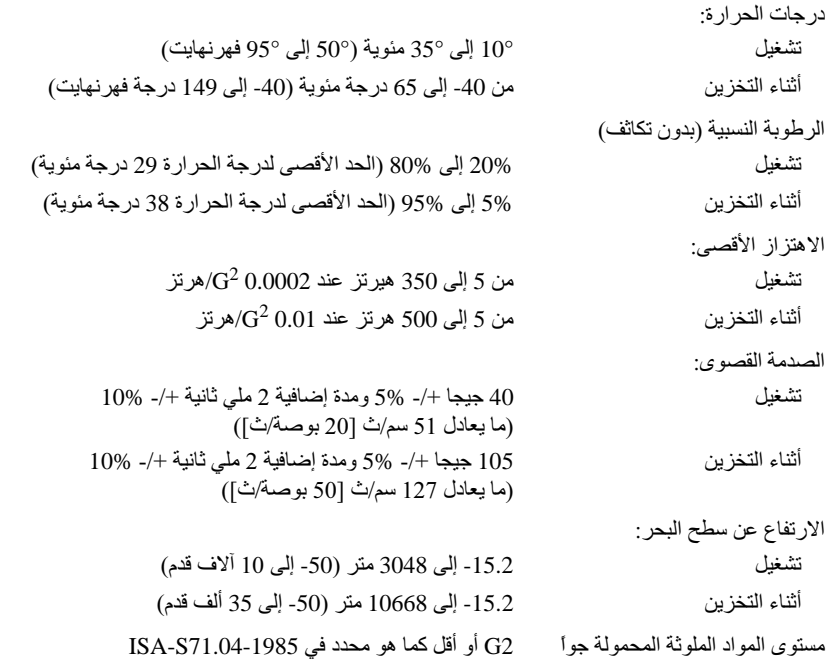

# المواصفات ــ كمبيوتر سطح المكتب

<span id="page-30-0"></span>مجمع الملاحظة. تختلف العروض باختلاف المنطقة للحصول على مزيد من المعلومات حول تهيئة الكمبيوتر، انقر فوق Start (البدأ)ب Help and Support (التعليمات والدعم) ثم حدد خيار عرض المعلومات المتعلقة بالكميبوتر

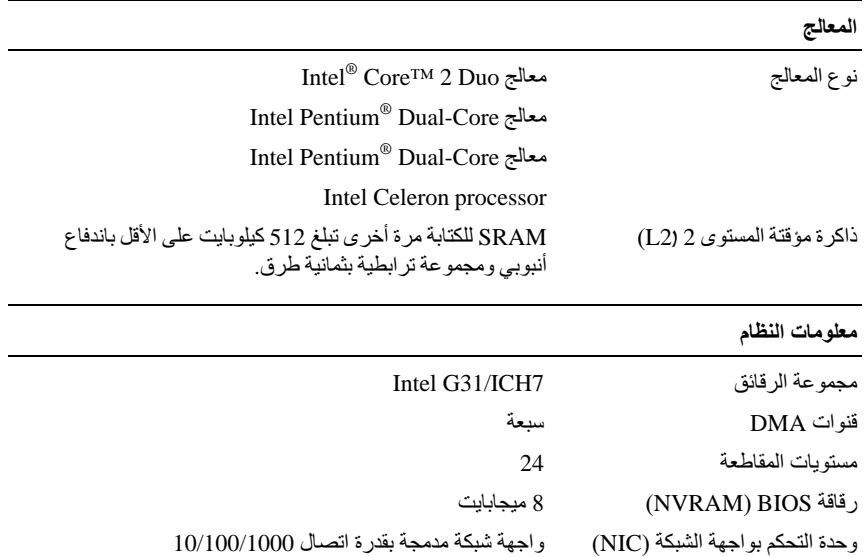

<span id="page-31-0"></span>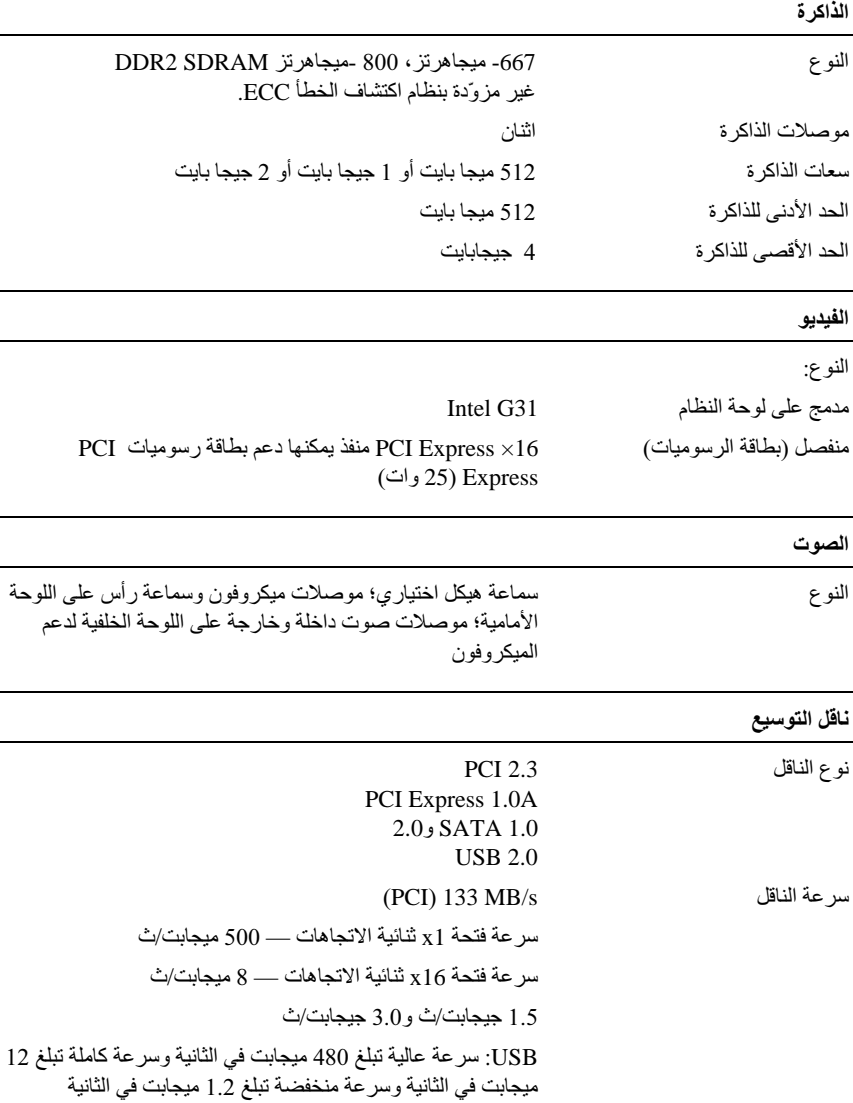

ناقل التوسيع *(تابع)* 

<span id="page-32-0"></span>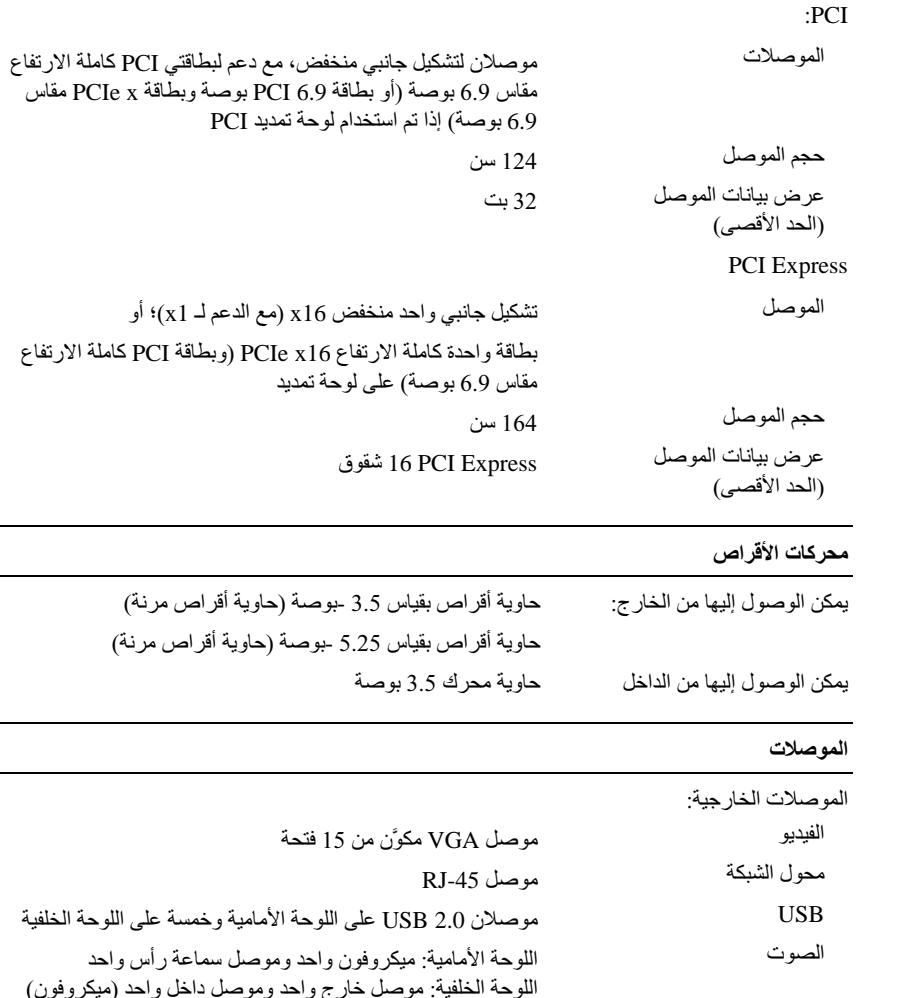

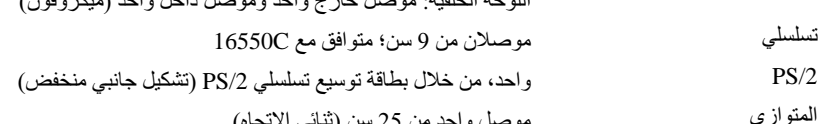

<span id="page-33-0"></span>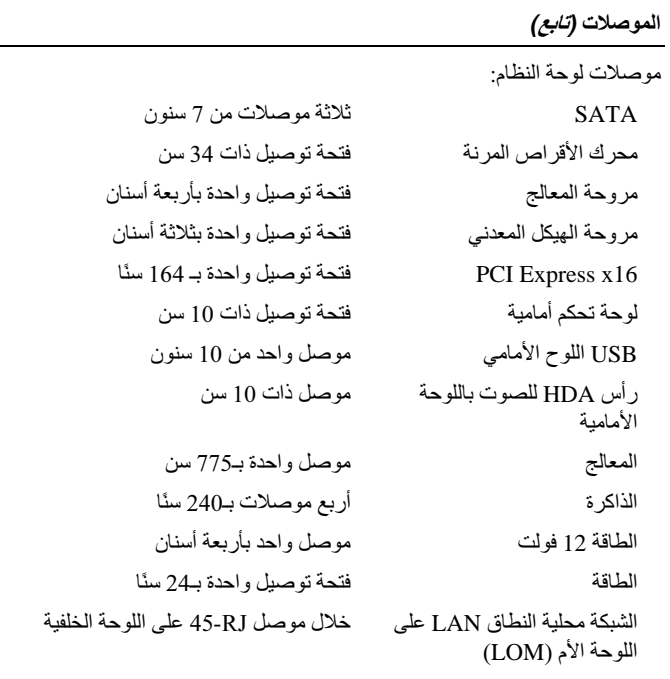

### عناصر التحكم والمصابيح

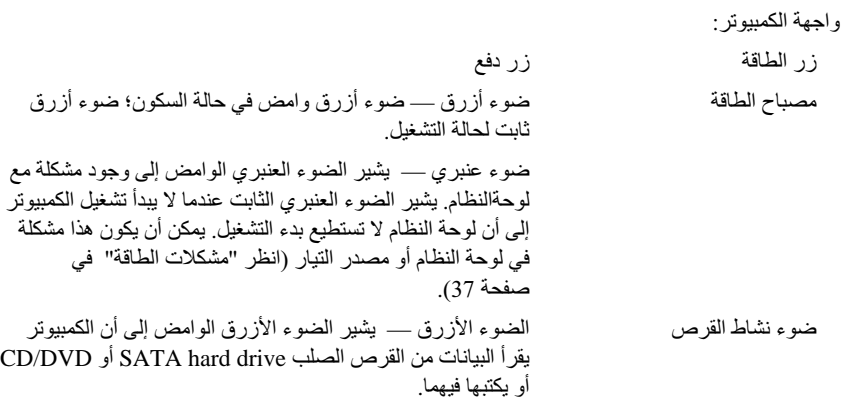

عناصر التحكم و المصابيح *(تابع)* 

<span id="page-34-0"></span>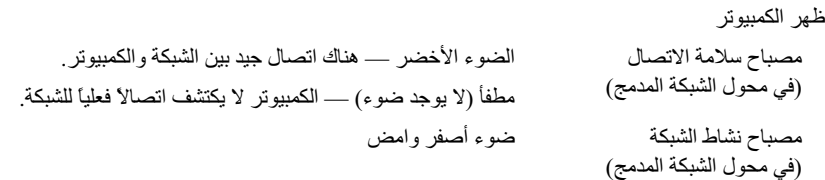

#### الطافة

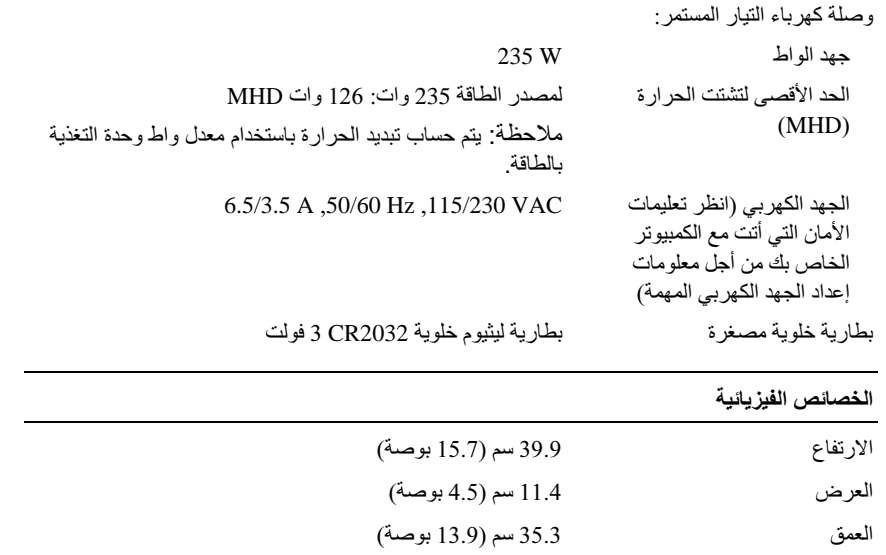

الوزن 12.7 كجم (28.0 رطل)

#### المواصفات البيئية

<span id="page-35-0"></span>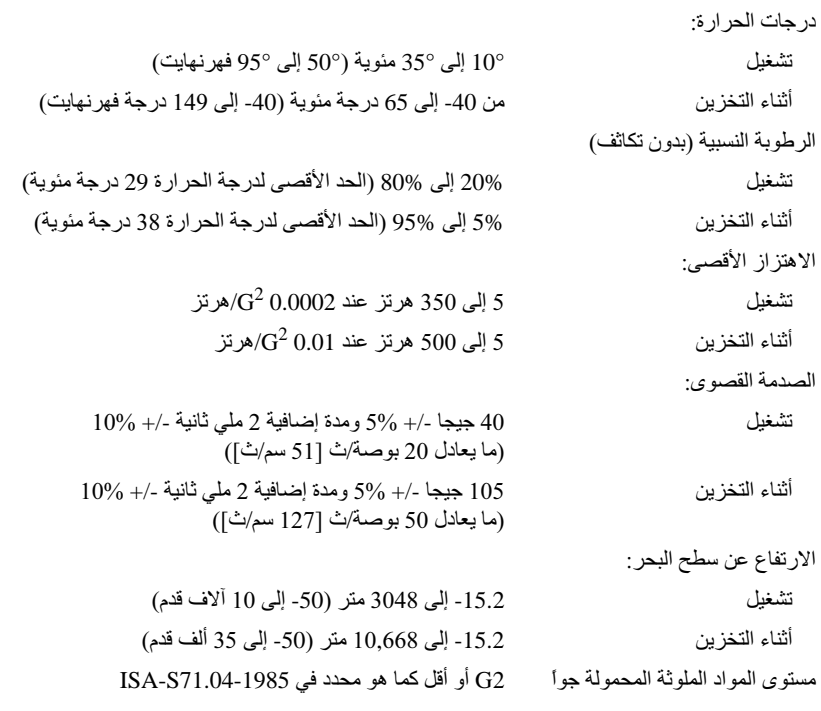

# <span id="page-36-0"></span>تلميحات استكشاف الأخطاء وإصلاحها

्।<br>الله تنبيه: احرص دائماً على فصل الكمبيوتر عن مأخذ التيار الكهربائي قبل فتح الغطاء.

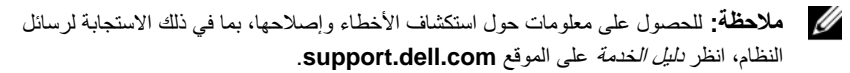

## استخدام أداة استكشاف أخطاء الأجهز ة و اصلاحها

- 1 انقر فوق زر Start (ابدأ) في نظام Windows Vista والقر فوق Help and Support (التعليمات والدعم).
- اكتب hardware\_troubleshooter (أداة استكشاف أخطاء الأجهز ة وإصلاحها)  $\overline{2}$ في حقل البحث واضغط على <Enter> لبدء البحث.
	- في نتائج البحث، حدد الخيار الذي يقدم أفضل وصف للمشكلة واتبع باقي خطوات استكشاف 3 الأخطاء واصلاحها

### نصائح

- إذا لم بعمل أحد الأجهز ة، فتأكد من تو صبله بشكل صحبح.
- إذا قمت بإضافة جزء أو إزالته قبل مواجهة المشكلة، فقم بمراجعة إجراءات التثبيت وتأكد من تر كيب هذا الجز ء بشكل صحيح.
- في حالة ظهور رسالة خطأ على الشاشة، قم بتدوين الرسالة على نحو دقيق. قد تساعد هذه الرسالة مسؤولي الدعم على تشخيص المشكلة (المشكلات) وإصلاحها.
	- في حالة ظهور رسالة خطأ في أحد البرامج، انظر وثائق هذا البرنامج.

#### مشكلات الطاقة

\/ تنبيه: قبل أن تبدأ العمل بداخل الكمبيوتر، يُرجى قراءة معلومات الأمان الواردة مع الكمبيوتر. للحصول على معلومات إضافية حول أفضل ممارسات الأمان، انظر .www.dell.com/regulatory\_compliance

إِذَا كان مصباح الطاقة مطفأ \_ الكمبيوتر ً في وضيع إبقاف التشغيل أو لا تصل إليه طاقة.

- أعد تثبيت كبل الطاقة في موصل الطاقة على الجانب الخلفي من الكمبيوتر والمأخذ الكهربائي.
- تجاو ز شر ائح الطاقة وكبلات التمديد و غير ها من أجهز ة حماية الطاقة للتحقق من أن الكمبيو تر  $\bullet$ ببدأ التشغبل بشكل صحبح
	- تأكد من توصيل أي شرائح طاقة مستخدمة بمأخذ كهربائي وفي وضع التشغيل.
- تأكد من عمل مأخذ التيار الكهربي وذلك باختباره بجهاز آخر ، على سبيل المثال أحد المصابيح.
	- تأكد من توصيل كبل الطاقة الرئيسية وكبل اللوحة الأمامية بإحكام بلوحة النظام.

إذا كان مصباح الطاقة يضيء باللون الأزرق والكمبيوتر لا يستجيب —

- تأكد من نو صبل الشاشة و تشغبلها.
- إذا كانت الشاشة متصلة وقيد التشغيل، راجع *دليل الخدمة* على الموقع support.dell.com.

إذا كان مصباح الطاقة بومض بالذون الأزرق \_ الكمبيوتر في وضع الانتظار. اضغط على أي مفتاح على لوحة المفاتيح أو قم بتحريك الماوس أو اضغط على زر الطاقة لاستئناف التشغيل العادي. إذا كان مصباح الطاقة بومض بالذون الكهرماني \_ فإن الكمبيوتر يتلقى تياراً كهربائياً، وقد يكون هناك خلل في أحد الأجهز ة أو قد لا يكون مثبتاً بشكل صحيح.

- أخرج كل وحدات الذاكرة ثم أعد تر كيبها.
- أخرج أي بطاقات تمديد ثم أعد تركيبها، بما في ذلك بطاقات الرسوميات.

إذا كان مصباح الطاقة يضيء بلون كهرماني ثابت \_ هناك مشكلة في الطاقة، قد يكون هناك خلل في أحد الأجهزة أو قد لا يكون مثبتاً بشكل صحيح.

تأكد من أن كبل طاقة المعالج متصل بإحكام بموصل طاقة لوحة النظام (راجع *دليل ال*خ*دمة* على  $\bullet$ موقع support.dell.com).

• نأكد من توصيل كبل الطاقة الرئيسية وكبل اللوحة الأمامية بإحكام بموصل لوحة النظام. إز الـه التداخل \_\_ تتمثّل بعض الأسباب المحتملة للتداخل في:

- كبلات تمديد الطاقة ولوحة المفاتيح والماوس
- اتصال العدبد من الأجهز ة المتصلة بنفس شر بحة الطاقة
- اتصــال الـعديد من شر ائـح الطـاقة بنفس المـأخذ الكـهر بـائـي.

مشكلات الذاكر ة

#### <span id="page-38-0"></span>\// تنبيه: قبل أن تبدأ العمل بداخل الكمبيوتر ، يُرجى قراءة معلومات الأمان الواردة مع الكمبيوتر. للحصول على معلومات اضافية حول أفضل ممار سات الأمان، انظر .www.dell.com/requlatory compliance

اذا تلقيت رسالة تشير إلى وجود ذاكرة غير كافية —

- قم بحفظ وإغلاق أية ملفات مفتوحة والخروج من أية برامج مفتوحة لا تستخدمها وذلك لترى ما  $\bullet$ إذا كان ذلك يؤدي لحل المشكلة.
	- انظر وثائق البرنامج لمعرفة الحد الأدنى من متطلبات الذاكر ة. إذا لزم الأمر ، قم بتثبيت ذاكر ة  $\bullet$ اضافية
		- أعد تثبيت وحدات الذاكر ة لضمان اتصال الكمبيوتر الخاص بك بالذاكر ة بنجاح.  $\bullet$
		- تشغيل Dell Diagnostics (انظر "Dell Diagnostics" في صفحة 41).  $\bullet$

- أعد تثبيت وحدات الذاكر ة لضمان اتصال الكمبيوتر الخاص بك بالذاكر ة بنجاح.  $\bullet$ 
	- تأكد من إتباع إر شادات تر كبب الذاكر ة.  $\bullet$
- تأكد من أن الذاكر ة التي تستخدمها مدعو مة من الكمبيوتر الخاص بك. للحصول على المزيد من  $\bullet$ المعلومات حول نوع الذاكرة المدعومة من الكمبيوتر الخاص بك، انظر "المواصفات ــ كمبيوتر Mini Tower" في صفحة 25 أو "المواصفات – كمبيوتر سطح المكتب" في صفحة 31.
	- تشغيل Dell Diagnostics (انظر "Dell Diagnostics" في صفحة 41).

#### مشكلات عدم الاستجابة والبرمجيات

// ملاحظة: تمت كتابة الإجراءات المذكورة في هذا المستند للعرض الافتراضي في Windows، لذلك قد لا تنطبق إذا قمت بضبط كمبيوتر اDell على عرض Windows Windows Classic الكلاسيكي).

#### تعذر بدء تشغيل الكمبيوتر

التأكد من اتصال كبل الطاقة بالكمبيوتر وبمأخذ التبار الكهربائي بإحكام

توقف أحد البرامج عن الاستجابة

قم بإنهاء البرنامج ــ

- <span id="page-39-0"></span>1 [الدارة Ctrl><Shift><Esc> في نفس الوقت للوصول إلى Task Manager (إدارة <Ctrl><Shift> المهام) وانقر فوق علامة تبويب Applications (تطبيقات).
	- 2 انقر لتحديد البرنامج الذي لم يعد يستجيب، ثم انقر فوق End Task (إنهاء المهمة).

تعطل أحد البرامج بشكل متكرر م المسلم العالم العديد من البر امج على إرشادات للتثبيت في الوثائق الخاصة بها أو على قرص مرن أو المسلم قرص مضغوط أو قرص DVD.

المتحقق من وثمانق البرنـامـج \_ إذا لزم الأمر، قم بالغاء تثبيت البرنـامج وإعادة تثبيته مرة أخرى.

#### يتم تصميم أي برنامج ليتوافق مع نظام تشغيل ®Microsoft سابق

#### تشغيل PROGRAM COMPATIBILITY WIZARD (معالج تو افق البر امج) —

- 1 انقر فوق Start (ابدأ) Control Panel ( البدأ) الوحة التحكم) بـ Programs (البرامج) ب Use an older program with this version of Windows (استخدام برنامج أقدم مع هذا الإصدار من نظام التشغيل Windows).
	- في شاشة التر حبب انقر فوق Next (التالي).  $\overline{2}$ 
		- 3\_ اتبع الإرشادات التي تظهر على الشاشة.

ظهور شاشة زرقاء ثابتة قم بإيقاف تشغيل الكمبيوتر. \_ إذا لم تتمكن من الحصول على استجابة بالضغط على مفتاح في لوحة المفاتيح أو تحريك الماوس، فاضغط مع الاستمر ار على زر التشغيل لمدة 6 ثوان على الأقل (حتى بِنَو قف الكمبيو تر \_عن العمل)، ثم قم بإعادة تشغيل الكمبيو تر [

مشكلات أخرى في البرامج راجع وثائق المنتج أو اتصل بالجهة المصنعة للبرامج للحصول على معلومات استكشاف الأخطاء وإصلاحها ـــ

- تأكد من توافق البر نامج مع نظام التشغيل المثبت على الكمبيوتر الخاص بك.  $\bullet$
- تأكد من إيفاء الكمبيوتر الخاص بك بالحد الأدنى من متطلبات الأجهز ة اللاز مة لتشغيل البر نامج. انظر وثائق البرنامج للحصول على المعلومات.
	- تأكد من تثببت البر نامج و تهبئته بشكل صحبح
	- تحقق من عدم تعارض برامج تشغيل الأجهزة مع البرنامج.
	- إذا لزم الأمر، قم بالغاء تثبيت البرنامج وإعادة تثبيته مرة أخرى.

### خدمة Technical Update (التحديث الفنى) من Dell

<span id="page-40-0"></span>تقدم خدمة التحديث الفني من Dell إعلاماً مسبقاً بالبريد الإلكتروني حول تحديثات البر امج والأجهزة المتوافر ة للكمبيوتر الخاص بك. للتسجيل في خدمة Technical Update (التحديث الفني) من Dell قم بزيارة support.dell.com/technicalupdate.

#### أداة الدعم المساعدة من Dell

استخدم أداة الدعم المساعدة من [[De للحصول على المعلومات الخاصة بالدعم الذاتي وتحديثات البر امج وفحوص السلامة لنظام الكمبيوتر<sub>.</sub> قم بالوصول إلى الأداة المساعدة لدعم Dell من الرمز عليهم على شر بط المهام أو من قائمة Start (ابدأ).

إذا لم يظهر رمز Dell Support (دعم Dell) في شريط المهام:

- 1 انقر فوق Start (ابدأ)← All Programs (كل البر امج)← Dell Support (دعم Dell)← [ Dell Support Settings (إعدادات دعم Dell).
	- تأكد من تحديد الخيار Show icon on the taskbar (عرض الرمز على شريط المهام).  $\overline{2}$

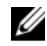

ملاحظة: إذا لم تكن الأداة المساعدة لدعم Dell متاحة من قائمة Start (ابدأ)، انتقل إلى support.dell.com وقم بتنزيل البرنامج.

للمزيد من المعلومات حول الأداة المساعدة لدعم [Del]، انقر فوق علامة الاستفهام (?) أعلى شاشة .Dell™ Support

### **Dell Diagnostics**

\لِمَ تَنْبِيهُ: قَبْل الشّروع في أي إجراء من الإجراءات الموضحة في هذا القسم، اتبع إرشادات الأمان الواردة مع الكمبيوتر .

#### بدء تشغيل Dell Diagnostics من القرص الصلب

- تأكد من توصيل الكمبيوتر بمأخذ تيار كهربائي صالح للعمل.  $\overline{\mathbf{1}}$ 
	- 2\_ قم بتشغيل (أو إعادة تشغيل) الكمبيوتر .
- عند ظهور شعار DELLTM، اضغط على <F12> على الفور. حدد Diagnostics  $\overline{\mathbf{3}}$ (تشخيصات) من قائمة start (ابدأ) ثم اضغط على <Enter>.

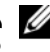

@Microsoft، ثم قم بإيقاف تشغيل الكمبيوتر و إعادة المحاولة. (Microsoft).

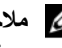

/ ملاحظة: إذا ظهرت رسالة تعلمك بتعذر العثور على قسم أداة التشخيص، فقم بتشغيل Dell Diagnostics من وسائط Drivers and Utilities (برامج التشغيل والأدوات المساعدة).

اضغط على أي مفتاح لبدء Dell Diagnostics من قسم أداة التشخيص المساعدة على  $\overline{\mathbf{4}}$ القرص الصلب واتبع الإرشادات التيّ تظهر على الشاشة .

#### تشغيل Dell Diagnostics من وسائط برامج التشغيل والأدوات المساعدة

- محلاحظة: إن وسائط Drivers and Utilities (برامج التشغيل والأدوات المساعدة) من Dell اختيارية، وقد لا يتم شحنها مع الكمبيوتر .
	- أدخل وسائط Drivers and Utilities (بر امج التشغيل والأدوات المساعدة). 1
		- قم بابقاف تشغبل الكمبيو تر أثم إعادة تشغيله  $\overline{\mathbf{c}}$

عندما بظهر شعار DELL، اضغط على <F12> على الفور .

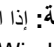

م ملاحظة: إذا انتظرت طويلاً وظهر شعار نظام التشغيل، واصل الانتظار حتى ترى سطح مكتب @Microsoft، ثم قم بإيقاف تشغيل الكمبيوتر وإعادة المحاولة.

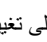

مجمع الملاحظة: تعمل الخطوات التالية على تغيير تتابع التمهيد لمرة واحدة فقط في المرة التالية التي تقوم فيها بتشغيل الكمبيوتر ، يتم تشغيله وفقاً للأجهزة المحددة في برنامج إعداد النظام.

- عندما تظهر قائمة أجهزة بدء التشغيل، قم بتحديد Onboard أو USB CD-ROM Drive 3 واضغط على <Enter>.
	- حدد خيار Boot from CD-ROM (التمهيد من محرك الأقر اص المضغو طة) من القائمة  $\boldsymbol{4}$ التبي تظهر واضغط على <Enter>.
		- اكتب الرقم 1 لبدء قائمة القر ص المضغوط و اضغط على <Enter> للمتابعة. 5
	- حدد Run the 32 Bit Dell Diagnostics (تشغيل Sun the 32 Bit Dell Diagnostics بت) من 6 القائمة المر قمة ۖ في حالة ظهور ِ عدة اِصدار ات في القائمة، حدد الإصدار ِ الذي يتناسب مع الكمبيوتر الخاص بك
	- عندما تظهر ا**لقائمة الرئيسية** لـ Dell Diagnostics، حدد الاختبار الذي تريد تشغيله واتبع  $\overline{7}$ الار شادات التي تظهر على الشاشة.

# إعادة تثبيت البرامج

### برامج التشغيل

- التعرف على برامج التشغيل 1 حدد موقع قائمة الأجهزة الخاصة بالكمبيوتر الخاص بك.
- <span id="page-42-0"></span>انقر فوق زر Start (ابدأ) في نظام التشغيل Windows Vista (+) ، ثم انقر بزر الماوس j الأيمن فوق Computer (الكمبيوتر).
	- انقر فوق Properties (خصائص) + Device Manager (إدارة الأجهزة). ب

صلاحظة: قد يظهر إطار User Account Control (التحكم بحساب المستخدم). إذا كنت مسؤولاً عن الكمبيوتر ، فانقر فوق Continue (متابعة)؛ أو اتصل بالمسؤول للمتابعة.

2 قم بالتمرير لأسفل في القائمة لروِّية ما إذا كان هناك أي جهاز مميز بعلامة تعجب (دائر ة صفر اء بها علامة [!]) على رمز الجهاز . إذا ظهرت علامة تعجب بجانب اسم الجهاز ، فقد تحتاج إلى إعادة تثبيت برنامج التشغيل أو تثبيت برنامج تشغيل جديد (انظر "إعادة تثبيت برامج التشغيل والأدوات المساعدة" في صفحة 43).

#### إعادة تثبيت برامج التشغيل والأدوات المساعدة

Divers and إشعار: يقدم كل من موقع دعم Dell بالعنوان **support.dell.com** ووسائط *Drivers and* Utilities (برامج التشغيل والأدوات) برامج تشغيل معتمدة لأجهزة كمبيوتر Dell. إذا قمت بتثبيت برامج تشغيل من مصادر أخرى، فقد لا يعمل الكمبيوتر بشكل صحيح.

#### العودة إلى إصدار سابق من برنامج تشغيل الجهاز

- انقر فوق زر Start (ابدأ) في نظام Windows Vista فِي الله عنه انقر بزر الماوس الأيمن فوق  $\overline{\mathbf{1}}$ Computer (الكمبيوتر).
	- 2 انقر فوق Properties (خصائص)← Device Manager (إدارة الأجهزة).

ملاحظة: قد يظهر إطار User Account Control (التحكم بحساب المستخدم). إذا كنت

مسؤولاً عن جهاز الكمبيوتر، فانقر فوق Continue (متابعة) أو اتصل بالمسؤول الخاص بك للدخول إلى Device Manager (إدار ة الأجهز ة).

- <span id="page-43-0"></span>3 انقر بزر الماوس الأيمن فوق الجهاز الذي تم تثبيت برنامج التشغيل له وانقر فوق Properties (خصائص).
- 4 انقر فوق علامة التبويب Drivers (برامج التشغيل)← Roll Back Driver (استعادة برنامج التشغيل).

إذا لم يحل Device Driver Rollback (إعادة برنامج تشغيل الجهاز) المشكلة، استخدم System Restore (استعادة النظام) (انظر "استعادة نظام التشغيل" في صفحة 45) لإعادة الكمبيو تر إلى حالة التشغيل السابقة لتثبيت بر نامج التشغيل الحديد

استخدام وسائط Drivers and Utilities (برامج التشغيل والأدوات المساعدة). قبل استخدام وسائط Drivers and Utilities (بر آمج التشغيل والأدوات المساعدة)، جرِّب ما يلي:

- Windows Device Driver Rollback (انظر "العودة إلى إصدار سابق من برنامج تشغيل الجهاز " في صفحة 43)
- "Microsoft System Restore (انظر "استخدام استعادة نظام ®Microsoft System Restore في صفحة 46)
	- أثناء عرض سطح مكتب Windows، فم بإدراج وسائط Drivers and Utilities (برامج  $\mathbf{1}$ التشغيل و الأدوات المساعدة). إذا كانت هذه هي المرة الأولى التي تستخدم فيها وسائط Drivers and Utilities (برامج

التشغيل والأدوات المساعدة) ، اذهب إلى الشكل 2. إذا لم تكن هذه هي المرة الأولى، فانتقل إلى الشكل 5.

اتبع المطالبات التي تظهر على الشاشة عند بدء تشغيل برنامج تثبيت وسائط Drivers and  $\mathbf{2}$ Utilities (بر امج التشغيل و الأدو ات المساعدة).

كم ملاحظة: في معظم الحالات يبدأ برنامج Drivers and Utilities (برامج التشغيل والأدوات المساعدة) نلقائيًا. إذا لم يبدأ التشغيل نلقائيًا، فقم بفتح Windows Explorer، وانقر فوق دليل محر ك الوسائط لعرض محتويات الوسائط، ثم انقر "نقر أ مز دوجاً فوق ملف autorcd.exe.

- عند ظهور إطار InstallShield Wizard Complete (تم استكمال معالج 3 InstallShield)، فم بإخراج وسائط Drivers and Utilities (برامج التشغيل والأدوات المساعدة) ثم انقر فو ق Finish (إنهاء) لإعادة تشغيل الكمبيو تر .
- أعد إدخال وسائط Drivers and Utilities (برامج التشغيل والأدوات المساعدة)، عند ظهور  $\overline{\mathbf{A}}$ سطح مكتب Windows.

<span id="page-44-0"></span>5 من شاشة Welcome Dell System Owner (الترحيب بمالك نظام Dell)، انقر فوق Next (التالي).

تظهر برامج التشغيل التي يستخدمها الكمبيوتر تلقائياً في الإطار \_ My Drivers—The (برامج) ResourceCD has identified these components in your system التشغيل الخاصة بي- تعرف ResourceCD على هذه المكونات في النظام الخاص بك).

6 انقر فوق برنامج التشغيل الذي تريد إعادة تثبيته واتبع التعليمات الموضحة على الشاشة.

إذا لم يتم إدراج برنامج تشغيل معين، فهذا يعني أن ذلك البرنامج غير مطلوب من قبل نظام التشغيل، أو يجب عليك العثور على بر امج التشغيل المصباحية للجهاز المحدد.

- إعادة تثبيت برامج التشغيل يدويأ
- 1 انقر فوق زَّر Start (ابدأ) في نظام Windows Vista وَ ) ، ثم انقر بزر الماوس الأيمن فوق Computer (الكمبيوتر).
	- 2 انقر فوق Properties (خصائص)← Device Manager (إدارة الأجهزة).

م الملاحظة: يظهر إطار User Account Control (التحكم في حساب المستخدم). إذا كنت مسؤولاً عن جهاز الكمبيوتر، فانقر فوق Continue (متابعة) أو اتصل بالمسؤول الخاص بك للدخول إلى Device Manager (إدار ة الأجهز ة).

- انقر نقر أ مز دوجاً فوق نوع الجهاز الذي تقوم بتثبيت بر نامج التشغيل له (على سبيل المثال، 3 Audio (صوت) أو Video (فيديو).
	- انقر نقر أ مز دو جـًّا فو ق اسم الجهاز الذي تقو م بنثبيت بر نـامج التشـغيل لـه.  $\boldsymbol{4}$
- انقر فوق علامة التبويب Driver (برنامج التشغيل)← Update Driver (تحديث برنامج 5 التشغيل)— Browse my computer for driver software (استعراض الكمبيوتر بحثاً عن بر امج التشغيل).
- انقر فوق Browse (استعراض) واستعرض إلى المكان الذي قمت بنسخ ملفات برنامج التشغيل 6 فيه مسبقاً
	- انقر فوق اسم برنامج التشغيل← OK (موافق)← Next (التالي).  $\overline{7}$ 
		- انقر فوق Finish (إنهاء) وأعد تشغيل الكمبيوتر. -8

#### استعادة نظام التشغبل

بمكنك استعادة نظام التشغبل لدبك بالطر ق التالبة:

تعيد أداة Microsoft Windows System Restore (استعادة نظام Microsoft  $\bullet$ Windows) الكمبيوتر إلى حالة تشغيل سابقة دون التأثير على ملفات البيانات. استخدم System Restore (استعادة النظام) كحل أو ل لاستعادة نظام التشغيل و الحفاظ على ملفات البيانات.

- <span id="page-45-0"></span>تعمل Dell PC Restore (استعادة كمبيوتر Dell) (في نظام Windows XP) على استعادة القرص الصلب إلى حالة التشغيل التي كان عليها عند فيامك بشر اء الكمبيوتر . يؤدي هذا إلى حذف كافة البيانات الموجودة على القر ص الصلب بشكل دائم و إز الة أبة بر امج تم تثبيتها بعد استلام الكمببوتر
- في حالة حصولك على وسائط Operating System (نظام التشغيل) مع جهاز الكمبيوتر الخاص بك، فيمكنك استخدامها لاستعادة نظام التشغيل ومع ذلك، يؤدي استخدام وسائط Operating System (نظام التشغيل) إلى حذف كافة البيانات الموجودة على القرص الصلب.

### Microsoft® Windows® استخدام استعادة نظام

لا تنطبق إذا قمت بضبط كمبيوتر ™Dell™ على عرض Windows Windows Classic لا تنطبق إذا قمت بضبط كمبيوتر الكلاسيكي).

بدء استعادة النظام

- 1 انقر فوق Start (ابدأ) (م
- 2 في مربع Start Search (بدء البحث)، اكتب System Restore (استعادة النظام) واضغط على <Enter>.
- ملاحظة: قد يظهر إطار User Account Control (التحكم بحساب المستخدم). إذا كنت مسؤولاً عن الكمبيوتر، فانقر فوق Continue (متابعة)؛ وإلا فقم بالاتصال بالمسؤول الخاص بك لمتابعة الإجراء المطلوب
	- 3 انقر فوق Next (التالي) واتبع الأوامر المتبقية على الشاشة.

التراجع عن آخر استعادة للنظام

- إ**شعار :** قبل التراجع عن أخر استعادة للنظام، قم بحفظ وإغلاق جميع الملفات المفتوحة وإنهاء أية برامج مفتوحة. لا تقم بتغيير أو فتح أو حذف أية ملفات أو بر امج حتى تكتمل عملية استعادة النظام.
	- انقر فوق Start (ابدأ) في  $\mathbf{1}$
- في المربع Start Search (بدء البحث)، اكتب System Restore (استعادة النظام)  $\mathbf{2}$ واضغط<Enter>.
	- انقر فوق Undo my last restoration (التراجع عن أخر استعادة) ثم انقر فوق 3 Next (النالي).

#### Dell Factory Image Restore

<span id="page-46-0"></span>Dell Factory Image Restore إلا إذا لم يؤد System Restore إلى حل مشكلة نظام التشغيل. يؤدي استخدام Dell Factory Image Restore (استعادة النسخ الأصلية لبيانات Dell) إلى حذف كافة البيانات (على سبيل العثال، المستندات وجداول البيانات ورسائل البريد الإلكتروني والصور الرقمية وملفات الموسيقى وغير ذلك) الموجودة على القرص الصلب بشكل دائم وإز الة أية بر امج أو بر امج تشغيل تم تثبيتها بعد استلام الكمبيوتر . قم بعمل نسخ احتياطية لكل البيانات قبل استخدام Dell Factory Image Restore (استعادة النسخ الأصلية للبيانات من Dell) إذا أمكن.

- ملاحظة: قد لا يكون Dell Factory Image Restore (استعادة النسخ الأصلية لبيانات Dell) متاحاً Ø في دول معينة أو على أجهز ة كمبيوتر ۖ معينة.
	- 1 قم بتشغيل الكمبيو تر
	- عند ظهور شعار [Del]، اضغط<F8> عدة مر ات للوصول إلى إطار [Del] Vista Advanced  $\overline{2}$ Boot Options (خيار ات التمهيد المتقدمة في Vista).
		- حدد Repair Your Computer (إصلاح الكمبيوتر). 3 يظهر الإطار System Recovery Options (خيارات استعادة النظام).
			- حدد شكل لوحة المفاتيح وانقر فوق Next (التالي).  $\boldsymbol{4}$
			- للو صول إلى خبار ات الاستعادة، قم بتسجيل الدخول كمستخدم محلي. 5
		- للوصول إلى سطر الأوامر، اكتب administrator في حقل User Name 6 (اسم المستخدم) ثم انقر فوق  $\mathbf{0}\mathbf{K}$  (مو افق).
	- انقر فوق Dell Factory Image Restore (استعادة النسخ الأصلية للبيانات من Dell).  $\overline{7}$

محلاحظة: تبعاً للتهيئة التي قمت بها، فقد تحتاج إلى تحديد Dell Factory Tools (الأدوات ) [2] الأدوات الأصلية من Dell Factory Image Restore (استعادة النسخ الأصلية للبيانات).

على شاشة الترحيب الخاصة بـ Dell Factory Image Restore (استعادة النسخ الأصلية 8 للبيانات من Dell)، انقر فوق Next (التالي).

تظهر شاشة Confirm Data Deletion (تأكيد حذف البيانات).

- إشعار: إذا لم ترغب في المتابعة باستخدام Factory Image Restore (استعادة النسخ الأصلية O للبيانات)، فانقر فوق Cancel (الغاء)
- انقر فوق خانة الاختيار لتأكيد ر غبتك في متابعة إعادة تهيئة القرص الصلب واستعادة بر امج 9 النظام إلى إعدادات المصنع، ثم انقر فوقّ Next (التالي). تبدأ عملية الاستعادة، وقد تستغر ق 5 دقائق أو أكثر حتى تكتمل تظهر ر سالة عند استعادة نظام

التشغيل والتطبيقات المثبتة في المصنع إلى إعدادات المصنع.

انقر فوق Finish (إنهاء) لإعادة تشغيل الكمبيوتر . 10

#### استخدام وسائط نظام التشغيل قبل إعادة تثبيت نظام التشغيل، جر ِّب ما بلي:

- <span id="page-47-0"></span>Windows Device Driver Rollback (انظر "العودة إلى إصدار سابق من برنامج تشغيل الجهاز " في صفحة 43)
- "Microsoft System Restore (انظر "استخدام استعادة نظام ®Microsoft System Restore في صفحة 46)
	- ه ) الشعار : قبل القيام بالتثبيت، قم بعمل نسخ احتياطية لجميع ملفات البيانات الموجودة على محرك القرص الصلب الأساسي إلى وسائط أخرى. للقيام بالتهيئة التقليدية لمحرك القرص الصلب، يتم أولاً الكشف عن محر ك القر ص الصلب الأساسي بواسطة الكمبيوتر .

لاستعادة تثبيت Windows، تحتاج إلى وسائط Operating System (نظام التشغيل) من Dell™ ووسائط Drivers and Utilities (برامج التشغيل والأدوَّات المساعدة) من Dell. تحتوي وسائط Dell Drivers and Utilities (بر امج التشغيل والأدوات المساعدة) على بر امج التشغيل التي تم تثبيتها أثناء طلب الكميبوتر

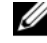

مجمع العامر مع المسلم التي قد الله عنها الله المعلم الله عنها الله عنها أو ما إذا قد الله عنه الله عن الله عنه وسائط Drivers and Utilities (برامج التشغيل والأدوات المساعدة) من Dell ووسائط Operating System (نظام التشغيل) من Dell مع الكمبيوتر .

#### عادة تثبيت نظام التشغيل Windows

- قم بحفظ و إغلاق أية ملفات مفتوحة، و إنهاء أي بر امج مفتوحة.  $\mathbf{1}$ 
	- أدخل وسائط Operating System (نظام التشغيل).  $\overline{2}$
- إذا ظهرت الرسالة Install Windows (تثبيت Windows)، انقر Exit (إنهاء). 3

أعد تشغيل الكمبيوتر ، عندما يظهر الشعار DELL، اضغط على <F12> على الفور .  $\boldsymbol{\Lambda}$ إذا انتظرت طويلا وظهر شعار نظام التشغيل، واصل الانتظار حتى ترى سطح مكتب @Microsoft، ثم قم بإيقاف تشغيل الكمبيو تر و إعادة المحاو لة ِ ``

عندما يظهر إطار جهاز التمهيد، قم بتمييز Onboard أو USB CD-ROM Drive -5 واضغط على<Enter>.

بؤدي هذا التحديد إلى تغيير تسلسل التمهيد لمرة واحدة فقط

- اضغط على أي مفتاح من أجل ال**تمهيد من CD-ROM** (محرك الأقراص المضغوطة) واتبع 6 التعليمات الّمو ضحة على الشاشة لإكمال التثبيت.
	- أعد تثبيت بر امج تشغيل الأجهز ة، و بر نامج الحماية من الفير وسات، و بر امج أخر ي  $\overline{7}$

<span id="page-48-0"></span> $\overline{\phantom{a}}$ 

# البحث عن المعلومات

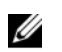

مم المن العام عليه عليه العزالي أو الوسائط اختيارية، وقد لا يتم شحنها مع الكمبيوتر الخاص بك. وقد لا نتوافر بعض المزآبا أو الوسائط في بلدان معينة.

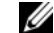

**ملاحظة:** يجوز شحن معلومات إضافية مع الكمبيوتر الخاص بك.

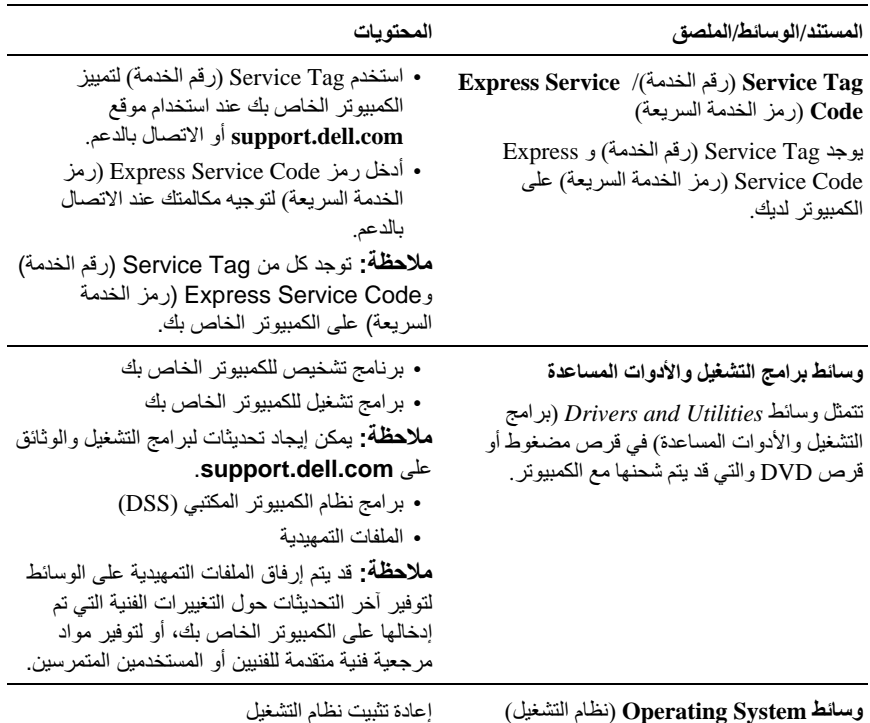

وسائط Operating System (نظام التشغيل)

نتمثل وسائط Operating System (نظام التشغيل) في قرص مضغوط أو قرصٌ DVD والتي قد يتم شحنها مع الكمببو تر

<span id="page-49-0"></span>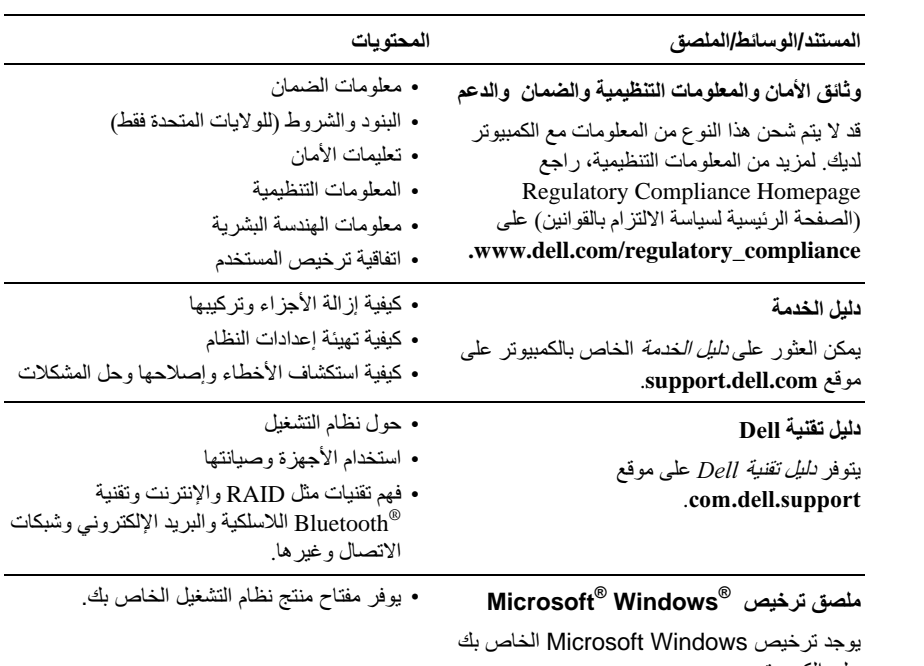

على الكمبيوتر .

# الوصول إلى التعليمات

### الحصول على المساعدة

<span id="page-50-0"></span>الكهربائي. اتبع إرشادات الأمان الواردة مع الكمبيوتر

إذا واجهت مشكلة في جهاز الكمبيوتر ، بمكنك القيام بالخطوات التالية لتشخيص المشكلة وإصلاحها:

- انظر "نصائح" في صفحة 37 للحصول على المعلومات والإجراءات الخاصة بالمشكلة التي 1 بو اجهها الكمببو تر الخاص بك.
- انظر "Dell Diagnostics" في صفحة 41 للتعرف على الإجراءات الخاصة بكيفية تشغيل  $\overline{2}$ .Dell Diagnostics
	- قم بملء "قائمة تدقيق التشخيص" في صفحة 56. 3
- استخدم مجموعة منتجات [[De الشاملة للخدمات الفور بة عبر الإنتر نت، والمتاحة على موقع  $\boldsymbol{A}$ Dell Support (دعم Dell) على (support.dell.com) وذلك للحصول على المساعدة في إجر اءات التثيبت و استكشاف الأخطاء و إصلاحها. انظر "الخدمات عبر الانتر نت" في صفحة 52 للحصول على قائمة شاملة بخدمات Dell Support (دعم Dell) عبر الإنترنت.
- إذا لم تساعد الخطوات السابقة على حل المشكلة، انظر "الاتصال بشركة Dell" في صفحة 57. 5
	- Ø **ملاحظة:** اتصل بقسم الدعم في Dell من هاتف بجانب الكمبيوتر أو بقربه، لذا يمكن لفريق الدعم مساعدتك في أية إجر اءات ضر و رية.
	- محمد السريعة) من Express Service Code (رمز الخدمة السريعة) من Dell متاحاً في العام المتاحاً في كل الدول

عند مطالبتك بذلك من نظام الهاتف الآلي في Dell، فم بإدخال Express Service Code (رمز الخدمة السريعة) ليتم توجيه الاتصال مباشرة إلى موظف الدعم المناسب. إذا لم يكن لديك Express Service Code (رمز الخدمة السريعة)، افتح المجلد Accessories Dell (ملحقات Dell) وانقر نقر أ مزدوجاً فوق Express Service Code (رمز الخدمة السريعة)، ثم اتبع الإرشادات. للحصول على إرشادات حول استخدام دعم [Dell، انظر "الدعم الفني وخدمة العملاء" في صفحة 52.

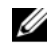

<span id="page-51-0"></span>ملاحظة: لا تتوافر بعض الخدمات التالية في جميع البلدان خارج الولايات المتحدة. اتصل بمندوب Dell المحلي للمز يد من المعلو مات حول تو افر هذه الخدمات.

الدعم الفني وخدمة العملاء تتو فر خدمة الدعم من Dell من أجل الإجابة على أسئلتك المتعلقة بأجهز ة Dell™. بستخدم فر بق العمل لدبنا نظام تشخيص بعتمد على الكمبيو تر ، و ذلك لتقديم إجابات سر بعة و دقيقة ِ للاتصال بخدمة الدعم من Dell انظر "قبل أن تتصل" في صفحة 54، ثم انظر في معلومات الاتصال الخاصة بمنطقتك أو انتقل إلى موقع support.dell.com.

#### **DellConnect™**

إن DellConnect عبارة عن أداة بسيطة للوصول عبر الإنترنت، والتي تتيح لأي عضو من فريق الدعم والخدمات في شركة [Dell الوصول إلى الكمبيوتر الخاص بك من خلال اتصال بالإنتر نت وتشخيص المشكلة التي يواجهها الكمبيوتر لديك وإصلاحها، وذلك كله تحت إشرافك للمزيد من المعلومات قم بزيارة support.dell.com وانقر فوق DellConnect.

الخدمات عبر الانترنت يمكنك التعرف على منتجات وخدمات Dell على المواقع التالية: www.dell.com www.dell.com/ap (دول أسيا/المحيط الهادي فقط) (اليابان فقط) www.dell.com/jp (أوروبا فقط) www.euro.dell.com www.dell.com/la (أمريكا اللاتينية ودول الكاريبي) (كندا فقط) www.dell.ca يمكنك الوصول إلى خدمة Dell Support (دعم Dell) عبر مواقع الويب و عناوين البريد الإلكتروني التالية·

> مواقع Dell Support (دعم Dell): support.dell.com (اليابان فقط) support.jp.dell.com (أوروبا فقط) support.euro.dell.com

- <span id="page-52-0"></span>عناوين البريد الإلكتروني الخاصة بخدمة Dell Support (دعم Dell): mobile support@us.dell.com support@us.dell.com la-techsupport@dell.com (دول أمريكا اللاتينية والبحر الكاريبي فقط) apsupport@dell.com (دول أسيا/المحيط الهادي فقط)
	- عناوين البريد الإلكتروني الخاصة بقسم التسويق والمبيعات لدى Dell: apsupport@dell.com (دول أسيا/المحيط الهادي فقط)

(كندا فقط) sales canada@dell.com

بروتوكول نقل الملفات (FTP) بدون اسم دخول: ftp.dell.com – قم بتسجيل الدخول كمستخدم محمهم ل واستخدم عنوان البريد الإلكتروني الخاص بك ككلمة المر ور الخاصية بك

#### خدمة AutoTech

تتيح خدمة AutoTech للدعم الفني الآلي من شركة [Del]، إجابات مسجلة للأسئلة الشائعة التي يطرحها عملاء الشر كة حول أجهز ة الكمبيو تر المحمو لة أو الأجهز ة المكتبية ِ

عندما تتصل بخدمة AutoTech، استخدم هاتفاً بعمل بنظام اللمس حتى تستطيع اختيار الموضو عات التي تتوافق مع أسئلتك. للاطلاع على رقم الهاتف الذي يمكنك الاتصال به من منطقتك، انظر "الاتصال بشركة Dell'' في صفحة 57.

خدمة حالة الطلب المو تمتة للتحقق من حالة أي من منتجات [[De] التي قمت بطلبها، بمكنك زيار ة الموقع support.dell.com ، أو بِمكنك الاتصال بـ automated order-status service (خدمة حالة الطلب المؤتمنة). سوف تستمع إلى رسالة مسجلة تطالبك بالمعلومات الضرورية لتحديد طلبك والإبلاغ عنه. للاطلاع على رقم الهاتف الذي يمكنك الاتصال به من منطقتك، انظر "الاتصال بشركة [Dell" في صفحة 57.

### مشكلات خاصة بطلبك

إذا كان لديك أية مشكلة بشأن طلبك، مثل أجزاء مفقودة أو أجزاء خطأ أو فاتورة غير صحيحة، فاتصل بشر كة [[De للحصو ل على مساعدة العملاء. يجب أن تكون الفاتور ة أو إيصال الشحن في متناول يديك عندما تقو م بالاتصال. للاطلاع على ر قم الهاتف الذي يمكنك الاتصال به من منطقتك، انظر "الاتصال بشركة Dell'' في صفحة 57.

### معلومات المنتج

<span id="page-53-0"></span>إذا كنت في حاجة لمعلومات حول المنتجات الإضافية المتاحة من Dell، أو إذا كنت تر غب في تقديم طلبية، تفضّل بزيارة موقع [[De] عبر الإنترنت على www.dell.com. للاطلاع على رقم الهاتف الذي يمكنك الاتصال به من منطقتك أو للتحدث إلى أحد متخصصـي المبيعات، انظر "الاتصال بشركة Dell" في صفحة 57.

### إرجاع المكونات بغرض الإصلاح بموجب الضمان أو بغرض رد الثمن

يجب إعداد كل المكونات التي سيتم إرجاعها سواء للإصلاح أو لرد الثمن، كالتالي:

- 1 اتصل بشركة Dell للحصول على Return Material Authorization Number (رقم تخويل المواد المرتجعة)، واكتبه بوضوح على الصندوق من الخارج. للاطلاع على رقم الهاتف الذي يمكنك الاتصال به من منطقتك، انظر "الاتصال بشركة [[De]" في صفحة 57. ضع في الصندوق نسخة من الفاتورة وخطاب يوضح سبب الإرجاع.
- أر فق نسخة من قائمة تدقيق التشخيص (انظر "قائمة تدقيق التشخيص" في صفحة 56)، تو ضح  $\overline{2}$ الاختبار ات التي أجريتها وأية رسائل خطأ ظهرت عند استخدام Dell Diagnostics (انظر "الاتصال بشركة [[De'' في صفحة 57).
- قم بإرفاق أية ملحقات تخص الجزء (الأجزاء) الذي ستقوم بإرجاعه (كبلات الطاقة والأقراص 3 المرنة للبرامج، والكتيبات، وغير ذلك) وذلك إذا كان الإرجاع سيتم بغرض رد الثمن.
- 4 قم بتغليف المعدات التي ستقوم بإرجاعها باستخدام مواد التغليف الأصلية (أو مواد مشابهة لها).

أنت مسؤول عن تسديد مصـار يف الشـحن. أنت مسؤول أيضـًا عن تأمين أي منتج يتم إر جاعه، كما أنك تتحمل مسؤولية فقدانه أثناء الشحن إلى Dell. لا يُسمح بنظام الدفع عند التسليم (C.O.D).

الطرود التي لا تلتزم بأي من الشروط السابقة لن تُقبل في مركز الاستلام الخاص بشركة Dell، كما سبتم ار حاعها لك

### قبل أن تتصل

م الملاحظة: يجب أن يكون Express Service Code (رمز الخدمة السريعة) في متناول يدك عندما تقوم بالاتصال. يساعد هذا الرمز النظام الهاتفي لخدمة الدعم الآلي من Dell على توجيه مكالمتك بشكل أكثر فعالية. قد تتم مطالبتك أيضاً بإدخال Service Tag (رقم الخدمة) (الموجودة على الجزء الخلفي أو السفلي من الكمبيوتر ).

تذكر أن تقوم بملء قائمة تدقيق التشخيص (انظر "قائمة تدقيق التشخيص" في صفحة 56) قم بتشغيل الجهاز إن أمكن قبل الاتصال بشركة [[De للحصول على المساعدة وقم بإجراء الاتصال من هاتف قريب من الكمبيوتر ٍ قد يُطلب منك كتابة بعض الأوامر على لوحة المفاتيح، أو إعداد معلومات تفصيلية أثناء العمليات، أو تجربة خطوات أخرى لإصلاح العطل لا تتم إلا على الكمبيوتر نفسه. تأكد من وجود وثائق الكمبيوتر في متناول يدك.

﴾ للبيه: قبل العمل داخل الكمبيوتر ، اتبع إرشادات الأمان الموجودة في الوثائق الواردة مع الكمبيوتر .

قائمة تدقيق التشخيص

الاسم:

التاريخ:

العنو ان

رقم المهاتف:

<span id="page-55-0"></span>Service Tag (علامة الخدمة) (الرمز الشريطي الموجود على الجزء الخلفي أو السفلي من الكمبيوتر):

Express Service Code (رمز الخدمة السريعة):

(رقم تخويل المواد المرتجعة) Return Material Authorization Number (إذا ما تم الحصول عليه من فني دعم Dell):

نظام التشغيل وإصدار ه:

الأجهز ة:

بطاقات التمديد:

هل أنت متصل بشبكة? نعم لا

الشبكة والإصدار ومحول الشبكة:

البرامج والإصدارات:

ر اجع وثائق نظام التشغيل الخاص بك لتحديد محتويات ملفات بدء تشغيل النظام. إذا كان الكمبيوتر متصلاً بطابعة، فقم بطباعة كل ملف. أو قم بتسجيل محتويات كل ملف قبل الاتصال بشركة Dell.

رسالة الخطأ، أو كود التنبيه الصوتي، أو كود التشخيص:

وصف المشكلة وإجراءات استكشاف الأخطاء وإصلاحها التي قمت بها:

### الاتصال بشر كة Dell

<span id="page-56-0"></span>بالنسبة للعملاء في الولايات المتحدة الأمريكية، يرجى الاتصال على WWW-DELL و800-WWW  $(800-999-3355)$ 

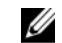

مجمع المستمركية: إذا لم يكن لديك اتصال نشط بالإنترنت، فيمكنك العثور على معلومات الاتصال على فاتورة الشراء أو إيصال الشحن أو الفاتورة أو كتالوج منتج Dell.

توفر Dell العديد من خيار ات الخدمات و الدعم القائمة على الهاتف و الإنتر نت و تختلف حالة التو افر وفقاً للدولة والمنتج، وقد لا تتوافر بعض الخدمات في منطقتك. للاتصال بشركة Dell بغية الاستفسار عن المسائل المتعلّقة بقسم المبيعات أو الدعم الفني أو خدمة العملاء·

- 1 فم بزيارة support.dell.com وتحديد دولتك أو منطقتك في القائمة المنسدلة Choose A Country/Region (اختر دولة/منطقة) أسفل الصفحة.
- انقر فوق Contact Us (الاتصال بنا) على الجانب الأيسر من الصفحة وحدد الخدمة الملائمة  $\overline{2}$ أو ار تباط الدعم وفقاً لاحتباجاتك.
	- 3 اختر وسيلة الاتصال بشر كة [[De] الملائمة لك

قهر س

 $\sqrt{ }$ 

ļ

Í

 $\sqrt{2}$ 

اتفاقية ترخيص المستخدم (EULA) ، 50 إر شادات الأمان، 50 أرقام المهاتف، 57 استعادة النظام، 45، 46 استكشاف ا، 37 استكشاف الأخطاء وإصلاحها، 50 41 Dell Diagnostics استعادة إلى الحالة السابقة، 45، 46 أعطال ا، 39 أعطال ادم استجابة الكمبيوتر، 39 البرامج، 39، 40 البرامج، 40 تلميحات، 37 توافق البرامج ونظام Windows، 40 حالات مصابيح الطاقة، 37 الذاكر ة، 39 الشاشة الزرقاء، 40 عدم استجابة الكمبيوتر، 39

 $\sqrt{2}$ اعادة تثبيت برامج التشغيل والأدوات المساعدة، 43

 $\sqrt{2}$ الاتصال الانترنت، 20 الاتصال بشر كة Dell، 51، 57 الإعداد الانتر نت، 20 الإنتر نت الاتصال، 20  $20$  الإعداد، البرامج استكشاف الأخطاء وإصلاحها، 40 البنود والشروط، 50 التشخيصات 41 Dell الدعم، 51 52 DellConnect الاتصال بشركة Dell، 57 إقليمي، 52 خدمات عبر الإنترنت، 52 الدعم الفني وخدمة العملاء، 52 الذاكر ة استكشاف الأخطاء وإصلاحها، 39

$$
\dot{\mathbf{\cdot}}
$$

برامج التشغيل، 43، 49  
\nوسائط برامج التشغيل و 49  
\nوسائط برامج التشغيل و 282 ت المسا  
\n|عادة التثبيت، 43  
\n|عادة التثبيت، 43  
\nالعودة إلى اصدار سابق، 43  
\n
$$
\leftarrow
$$
 43  
\n
$$
\leftarrow
$$
 44  
\n
$$
\leftarrow
$$
 43  
\n
$$
\leftarrow
$$
 44  
\n
$$
\leftarrow
$$
 45  
\n
$$
\leftarrow
$$
 46  
\n
$$
\leftarrow
$$
 47  
\n
$$
\leftarrow
$$
 48  
\n
$$
\leftarrow
$$
 49  
\n
$$
\leftarrow
$$
 49  
\n
$$
\leftarrow
$$
 49  
\n
$$
\leftarrow
$$
 49  
\n
$$
\leftarrow
$$
 49  
\n
$$
\leftarrow
$$
 49  
\n
$$
\leftarrow
$$
 49  
\n
$$
\leftarrow
$$
 49  
\n
$$
\leftarrow
$$
 49  
\n
$$
\leftarrow
$$
 49  
\n
$$
\leftarrow
$$
 40  
\n
$$
\leftarrow
$$
 41  
\n
$$
\leftarrow
$$
 42  
\n
$$
\leftarrow
$$
 43  
\n
$$
\leftarrow
$$
 44  
\n
$$
\leftarrow
$$
 45  
\n
$$
\leftarrow
$$
 46  
\n
$$
\leftarrow
$$
 48  
\n
$$
\leftarrow
$$
 49  
\n
$$
\leftarrow
$$
 49  
\n
$$
\leftarrow
$$
 49  
\n
$$
\leftarrow
$$
 49  
\n
$$
\leftarrow
$$
 49  
\n
$$
\leftarrow
$$
 40  
\n
$$
\leftarrow
$$
 40  
\n
$$
\leftarrow
$$
 41  
\n
$$
\leftarrow
$$
 42  
\n
$$
\leftarrow
$$
 43  
\n
$$
\leftarrow
$$
 44  
\n
$$
\leftarrow
$$
 45  
\n
$$
\leftarrow
$$
 4

$$
\Delta
$$

دليل الخدمة، 50 دليل تقنية Dell، 50

### ر رقم الخدمة، 49 رمز الخدمة السريعة، 49

#### م

معالج نقل الملفات والإعدادات، 21 معلومات الدعم، 50 معلومات الضمان، 50 مفتاح منتج نظام التشغيل، 50 ملصق ترخيص، 50 ملصق ترخيص Windows، 50 منظر خلفى، 8 مواصفات الذاكرة، 25، 32 الطاقة، 29، 35 الفيديو ، 26، 32 المعالج، 25، 31 الموصلات، 27، 33 برامج التشغيل، 27، 33 بيئية، 30، 36 صوتية، 26، 32 عناصر التحكم والمصابيح، 28، 34

مادية، 30، 35 معلومات النظام، 25، 31 ناقل التوسعة، 26، [32](#page-31-0)

#### ن

[Bم اK،](#page-44-0) 45 M N%ا مB [ا=#YW،](#page-48-0) 49 M N%ا مB [ا#"دة ا\[ ا+A](#page-46-0)  A >Bت \ 47 ،[Dell](#page-46-0) [ا=#YW،](#page-47-0) 48 M N%ا مB [إ;دة اL](#page-48-0) >K، 49 نق[ل ا"A=،](#page-20-0) 21

#### و

و#YW 2ا@ ا%N M وادوات ا;-ة 41 ،[Dell Diagnostics](#page-40-0) [و#YW 2ا@ ا%N](#page-43-0) M وادوات ا ;-ة، [44](#page-43-0)  [و#YW 2ا@ ا%N](#page-48-0) M وادوات ا ;-ة، [49](#page-48-0) 

### **D**

 Dell الاتصال، 51، 57 أداة الدعم المساعدة، 41 الدعم الفني وخدمة العملاء، 52 تحديثات البر امج، 41 41 ،[Dell Diagnostics](#page-40-0) بدء التشغيل من القرص الصلب، 41 52 ،[DellConnect](#page-51-0)

#### **W**

 Windows Vista استعادة النسخ الأصلية للبيانات من 47 ،[Dell](#page-46-0) استعادة النظام، 45 استعادة برنامج تشغيل الجهاز ، 43 إعادة التثبيت، 49 العودة إلى الإصدار السابق من برنامج تشغيل الج، [43](#page-42-0) معالج توافق البرامج، 40 Windows XP  $46.45$  استعادة النظام، إعادة التثبيت، 49 معالج نقل الملفات والإعدادات، 21